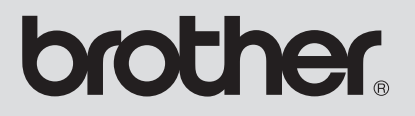

# Supplemento al manuale d'istruzione

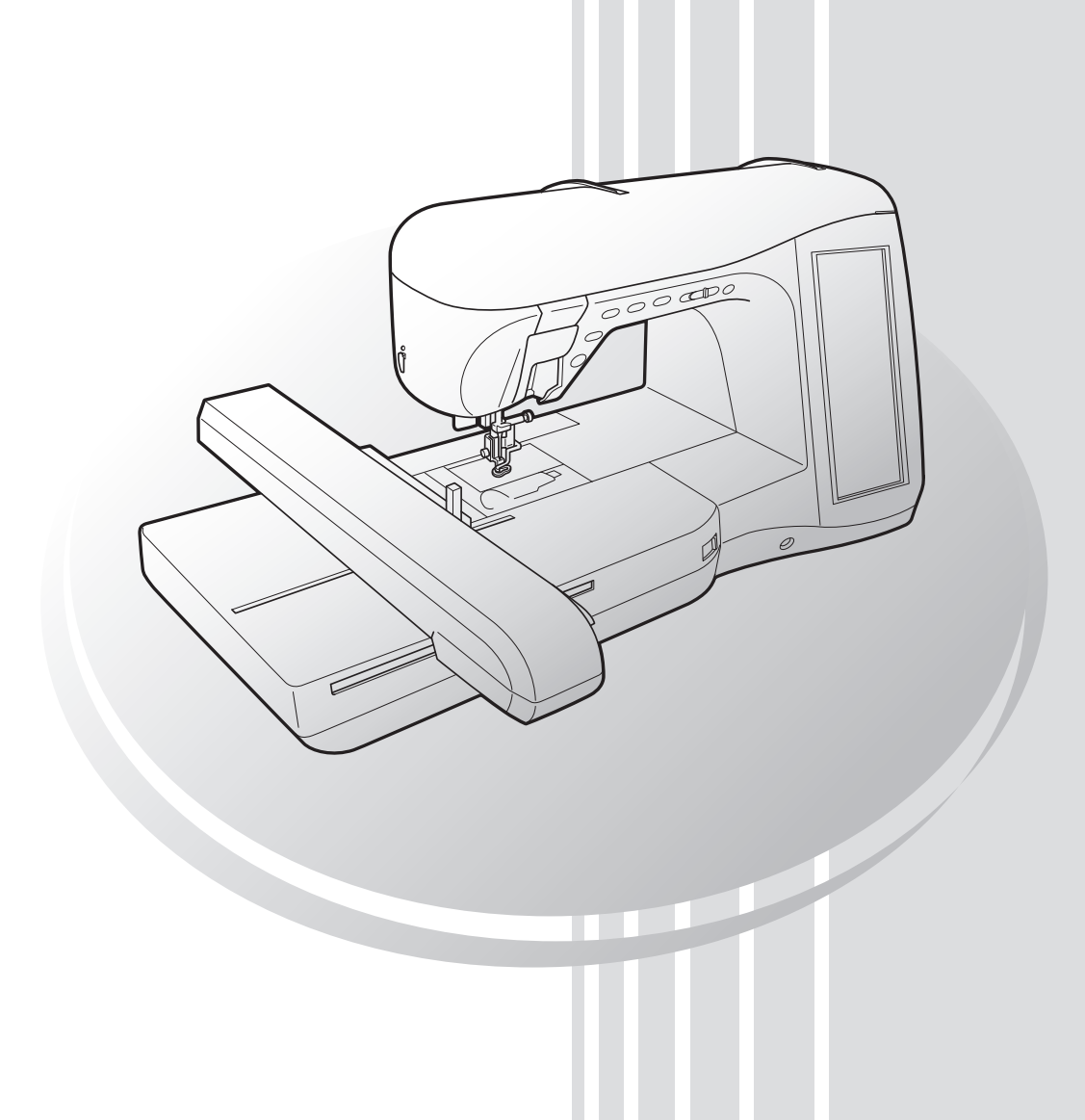

Il presente manuale fornisce ulteriori informazioni non incluse nel Manuale d'istruzione. Prima di utilizzare la macchina, assicurarsi di leggere queste informazioni.

# **SOMMARIO**

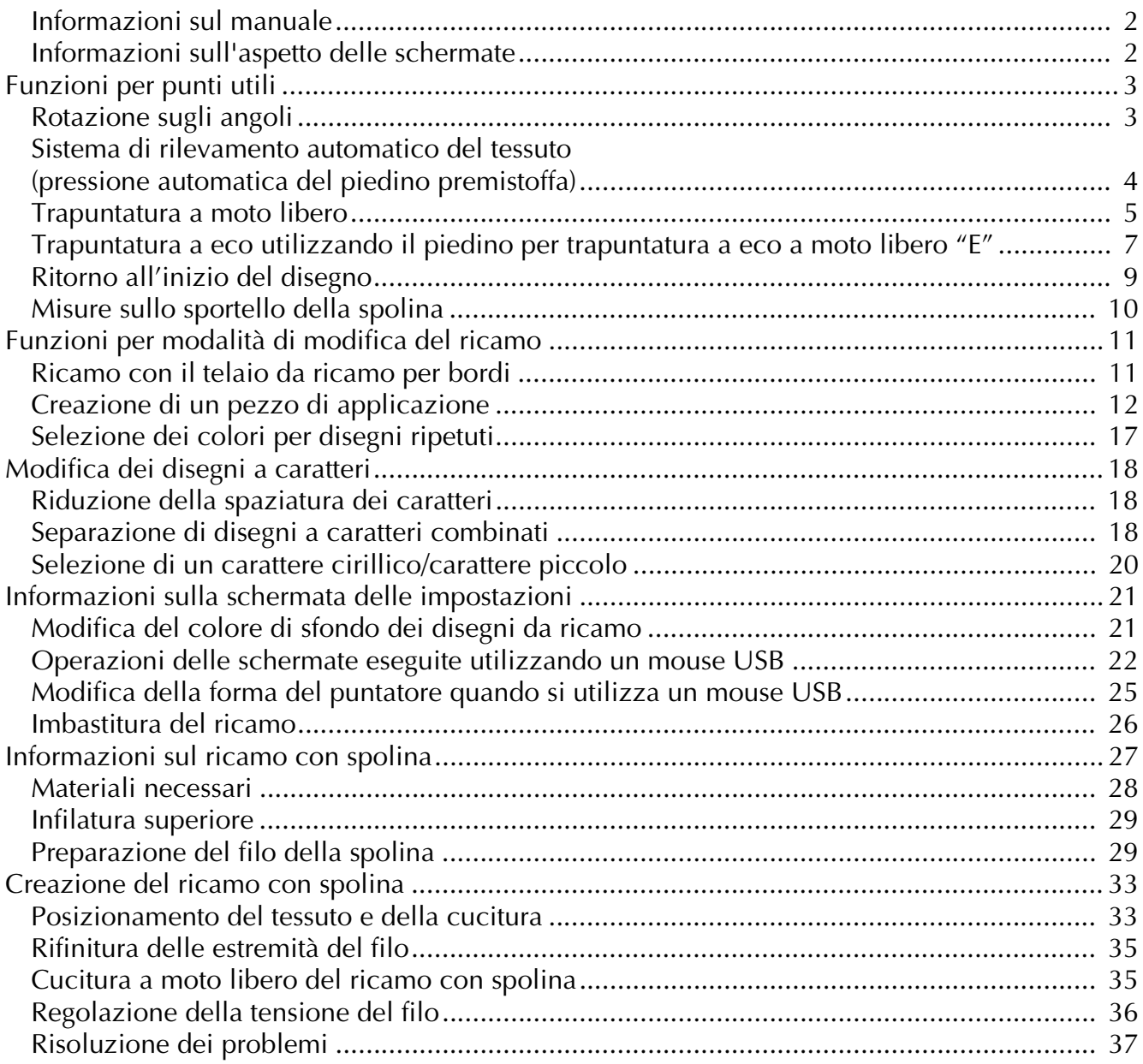

### **Informazioni sul manuale**

Il presente manuale fornisce ulteriori informazioni non incluse nel Manuale d'istruzione. Prima di utilizzare la macchina, assicurarsi di leggere queste informazioni.

### **Informazioni sull'aspetto delle schermate**

Alcune delle schermate illustrate nel presente manuale possono variare rispetto a quelle sulla macchina. Per i dettagli sulle schermate, consultare la Guida di riferimento rapido.

## **Funzioni per punti utili**

### **Rotazione sugli angoli**

Se è selezionata l'impostazione di rotazione sugli angoli, la macchina si arresta con l'ago abbassato (nel tessuto) e il piedino premistoffa si solleva automaticamente all'altezza appropriata premendo il pulsante "Avvio/Stop". Premendo nuovamente il pulsante "Avvio/Stop", il piedino premistoffa si abbassa automaticamente e la cucitura riprende. Questa funzione è utile per arrestare la macchina e ruotare il tessuto.

## **ATTENZIONE**

**• Quando è selezionata l'impostazione di rotazione sugli angoli, la macchina si avvia premendo il pulsante "Avvio/Stop" o il pedale reostato anche se il piedino premistoffa è stato sollevato. Prestare attenzione a tenere le mani e altri oggetti lontano dall'ago, in caso contrario si possono provocare lesioni personali.**

#### **Promemoria**

Quando è selezionata l'impostazione di rotazione sugli angoli, è possibile modificare l'altezza del piedino premistoffa all'arresto della cucitura in base al tipo di tessuto da cucire. Premere  $\frac{1}{2}$  per visualizzare "ALTEZZA ROTAZIONE" a P. 1 della schermata delle impostazioni. Premere  $\vert - \vert$  o  $\vert + \vert$  per selezionare una delle tre altezze (3,2 mm, 5,0 mm o 7,5 mm). Per sollevare ancora il piedino premistoffa, aumentare l'impostazione (di norma, è impostata a 3,2 mm).

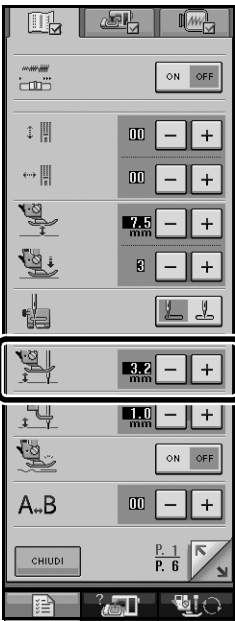

### **Nota**

- Occorre impostare la "POSIZIONE AGO" (P. 2 della schermata delle impostazioni) nella posizione abbassata per utilizzare la funzione di rotazione sugli angoli. Quando "POSIZIONE AGO" è impostata nella posizione sollevata,  $\left| \downarrow \right|$  viene visualizzato in grigio chiaro e non può essere utilizzato.
- Quando l'impostazione è selezionata, è possibile utilizzare la funzione di rotazione sugli angoli soltanto con i punti in cui il piedino premistoffa J o N è indicato nell'angolo superiore sinistro della schermata. Se è selezionato un altro punto,  $\left| \downarrow \downarrow \right|$ viene visualizzato in grigio chiaro e non è disponibile.
- Poiché il piedino premistoffa è sollevato completamente quando si preme il tasto Taglio automatico del filo, premere il pulsante "Alzapiedino" per abbassare il piedino premistoffa, quindi premere il pulsante "Avvio/Stop" per riprendere la cucitura.
- Se è selezionata l'impostazione di rotazione sugli angoli,  $\vert - \vert e \vert + \vert$  vicino ad "ALTEZZA PIEDINO" PREMISTOFFA" nella schermata delle impostazioni non sono disponibili e non è possibile modificare l'impostazione.

### Selezionare un punto.

Premere  $\|\mu\|$  per selezionare l'impostazione **di rotazione sugli angoli.**

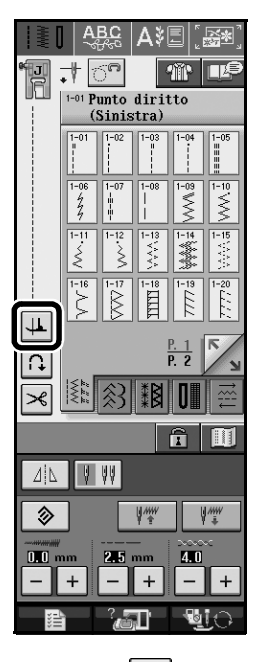

 $\rightarrow$  Il tasto appare come  $\left| \downarrow \right|$ 

<sup>c</sup> **Posizionare il tessuto sotto il piedino premistoffa con l'ago nel punto di partenza della cucitura, quindi premere il pulsante "Avvio/Stop". La macchina inizia a cucire.**

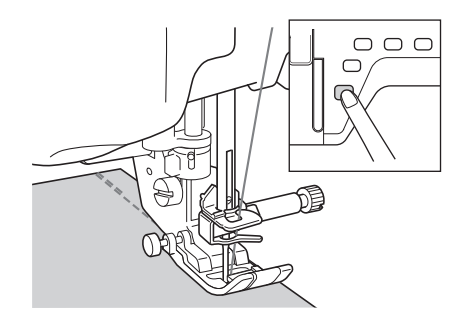

#### **Promemoria**

Se si preme il pulsante "Avvio/Stop" per interrompere la cucitura, premerlo nuovamente per riprendere a cucire; i punti di fermatura (o punti di rinforzo) non saranno cuciti.

<sup>d</sup> **Premere il pulsante "Avvio/Stop" per arrestare la macchina nel punto in cui cambia la direzione di cucitura.**

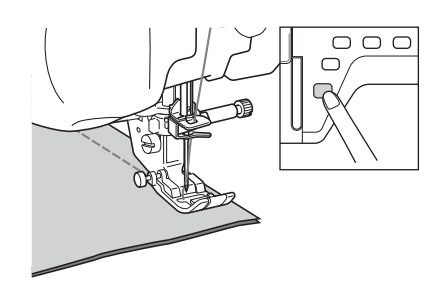

→ La macchina si arresta con l'ago nel tessuto e il piedino premistoffa si solleva.

<sup>e</sup> **Ruotare il tessuto e premere il pulsante "Avvio/Stop".**

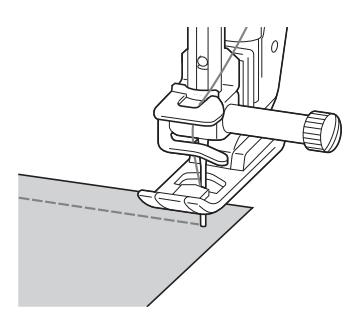

 $\rightarrow$  Il piedino premistoffa si abbassa automaticamente e la cucitura riprende.

### **Sistema di rilevamento automatico del tessuto (pressione automatica del piedino premistoffa)**

Un sensore interno rileva automaticamente lo spessore del tessuto e regola automaticamente la pressione del piedino premistoffa durante la cucitura in modo che il tessuto possa essere alimentato in modo uniforme. Il sistema di rilevamento automatico del tessuto è attivo per l'intera durata della cucitura. Questa funzione è utile per la cucitura di tessuti spessi o per la trapuntatura.

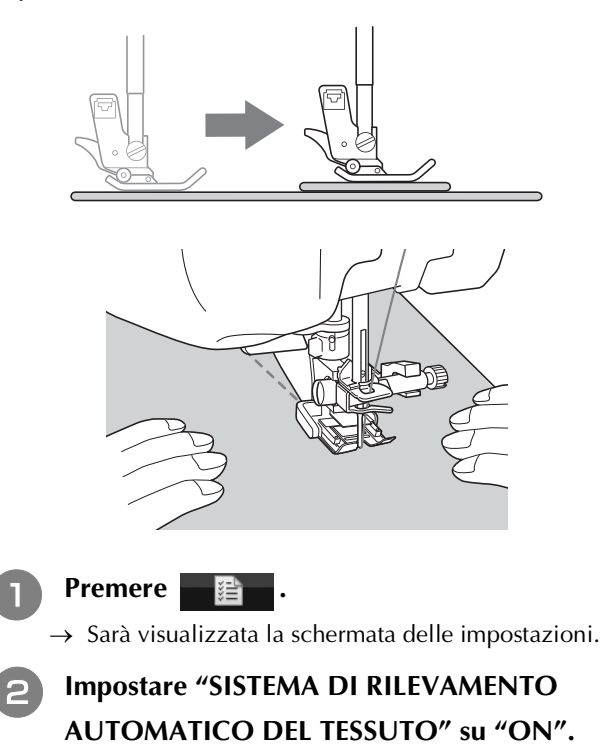

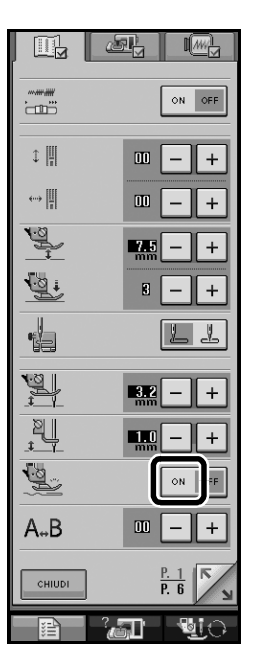

**Premere <b>FORICA PER 19** per tornare alla schermata **originale.**

### **Trapuntatura a moto libero**

Per la trapuntatura a moto libero, utilizzare il piedino per trapuntatura a moto libero "C" o il piedino a punta aperta per trapuntatura a moto libero "O" a seconda del punto selezionato e impostare la macchina in modalità Cucitura a moto libero. In questo modo, il piedino premistoffa si solleva all'altezza necessaria per l'esecuzione della cucitura a moto libero. Consigliamo di collegare il pedale reostato e di cucire a una velocità uniforme. È possibile regolare la velocità di cucitura mediante la leva di regolazione velocità sulla macchina.

#### ■ Utilizzo del piedino per trapuntatura a moto **libero "C"**

Il piedino per trapuntatura a moto libero "C" si utilizza per eseguire la cucitura a moto libero utilizzando la placca ago per punti diritti.

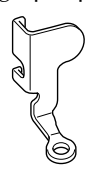

Piedino per trapuntatura a moto libero "C"

### **ATTENZIONE**

- **Per la trapuntatura a moto libero, regolare la velocità di alimentazione del tessuto in modo che corrisponda alla velocità di cucitura. Se si sposta il tessuto più velocemente rispetto alla velocità di cucitura, l'ago si potrebbe rompere o si potrebbero provocare danni.**
- **Utilizzando il piedino per trapuntatura a moto libero "C", assicurarsi di utilizzare la placca ago per punti diritti e cucire con l'ago in posizione centrale. Se si sposta l'ago in una posizione diversa dalla posizione centrale, l'ago si potrebbe rompere provocando lesioni personali.**

#### **Promemoria**

• Quando si inizia a cucire, il sensore interno rileva lo spessore del tessuto e il piedino per trapuntatura si solleva all'altezza specificata nella schermata delle impostazioni della macchina. Premere per visualizzare "ALTEZZA PIEDINO PER MOTO LIBERO" a P. 1 della schermata delle impostazioni. Premere  $\vert - \vert 0 \vert + \vert$  per selezionare l'altezza di sollevamento del piedino per trapuntatura. Aumentare l'impostazione premendo per esempio  $+$  per cucire su tessuti estremamente elastici, in modo da facilitarne la cucitura.

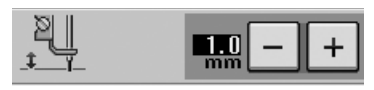

• Per cucire con una tensione regolare, potrebbe essere necessario regolare la tensione del filo superiore. Eseguire una cucitura di prova su un pezzo di tessuto simile al tessuto scelto.

<sup>a</sup> **Seguire i passi indicati alle pagine 55 - 56 del Manuale d'istruzione della macchina per montare la placca ago per punti diritti.**

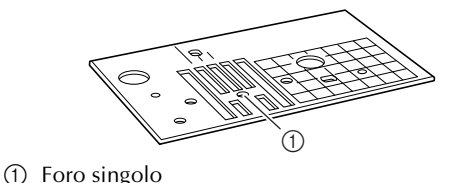

**Promemoria**

Si noti che questa placca presenta un unico foro.

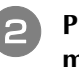

**Premere**  $\left| \widehat{\mathbb{C}}^n \right|$  **per impostare la macchina in modalità Cucitura a moto libero.**

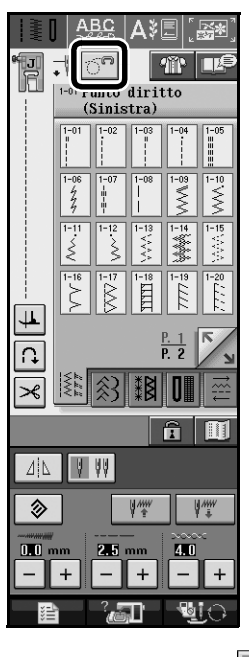

 $\rightarrow$  Il tasto viene visualizzato come  $\left|\hat{C}^n\right|$  e il piedino per trapuntatura si solleva all'altezza necessaria per eseguire la cucitura a moto libero.

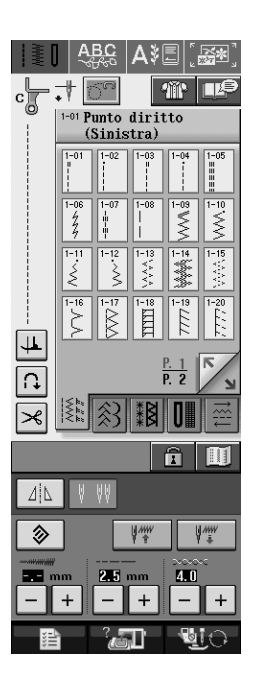

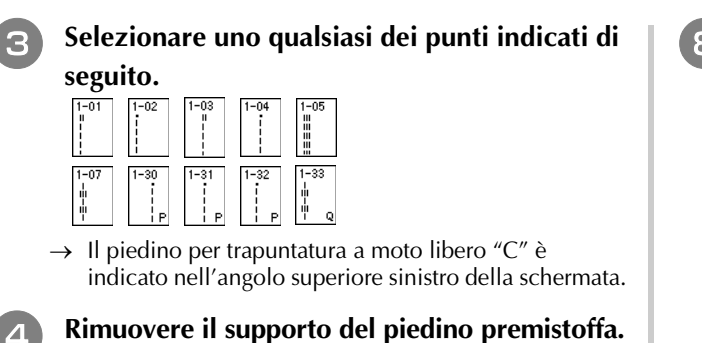

<sup>e</sup> **Montare il piedino per trapuntatura a moto libero "C" sulla parte anteriore con la vite del supporto del piedino premistoffa allineata alla fessura nel piedino per trapuntatura.**

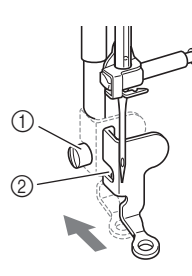

a Vite del supporto del piedino premistoffa 2 Fessura

#### **Nota**

Assicurarsi che il piedino per trapuntatura sia montato correttamente e che non sia inclinato.

<sup>f</sup> **Tenere in posizione il piedino per trapuntatura con la mano destra, quindi serrare la vite del supporto per piedino utilizzando il cacciavite con la mano sinistra.**

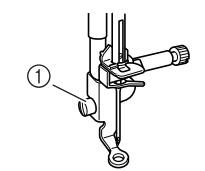

a Vite del supporto del piedino premistoffa

### **ATTENZIONE**

- **Assicurarsi di aver serrato saldamente le viti con il cacciavite. In caso contrario l'ago potrebbe toccare il piedino per trapuntatura e piegarsi o rompersi.**
- <sup>g</sup> **Portare l'interruttore di posizione griffa di**  trasporto in posizione **TT** per abbassare le **griffe di trasporto.**

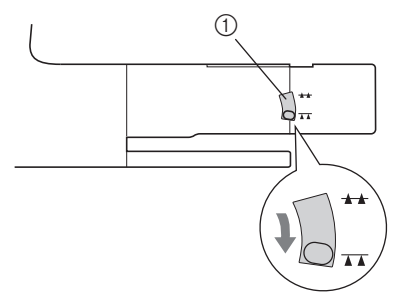

a Interruttore di posizione griffa di trasporto

<sup>h</sup> **Utilizzare entrambe le mani per tendere il tessuto, quindi muovere il tessuto a una velocità regolare in modo da cucire punti uniformi della lunghezza di circa 2,0-2,5 mm (circa 1/16 - 3/32 di pollice).**

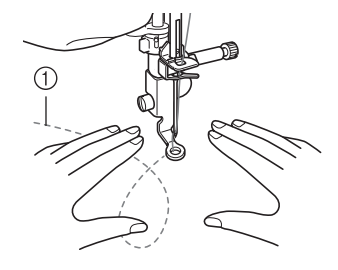

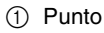

**Premere <b>per** annullare la modalità **Cucitura a moto libero.**

#### **Promemoria**

Non lasciarsi scoraggiare dai risultati che si ottengono all'inizio. La tecnica richiede pratica.

### ■ Utilizzo del piedino a punta aperta per **trapuntatura a moto libero "O"**

Il piedino a punta aperta per trapuntatura a moto libero "O" si utilizza per la trapuntatura a moto libero con punti zig-zag o decorativi o per la trapuntatura a moto libero di linee diritte su tessuti dallo spessore irregolare. È possibile cucire qualsiasi punto con il piedino a punta aperta per trapuntatura a moto libero "O".

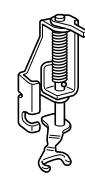

Piedino a punta aperta per trapuntatura a moto libero "O"

#### **Nota**

Il piedino a punta aperta per trapuntatura a moto libero "O" può essere utilizzato anche con la placca ago per punti diritti. Si consiglia di utilizzare il piedino a punta aperta per trapuntatura a moto libero "O" con la cucitura a moto libero di tessuti dallo spessore irregolare.

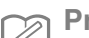

#### **Promemoria**

Per cucire con una tensione regolare, potrebbe essere necessario regolare la tensione del filo superiore. Eseguire una cucitura di prova su un pezzo di tessuto per trapuntatura.

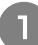

**Premere on** per impostare la macchina in **modalità Cucitura a moto libero.**

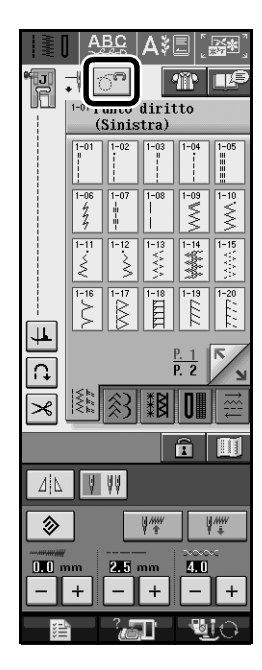

 $\rightarrow$  Il tasto viene visualizzato come  $\|\hat{C}^n\|$  e il piedino per trapuntatura si solleva all'altezza necessaria per eseguire la cucitura a moto libero.

#### <sup>b</sup> **Selezionare un punto.**

- $\rightarrow$  Il piedino a punta aperta per trapuntatura a moto libero "O" è indicato nell'angolo superiore sinistro della schermata.
- <sup>c</sup> **Rimuovere il supporto del piedino premistoffa.**
- <sup>d</sup> **Montare il piedino a punta aperta per trapuntatura a moto libero "O" posizionando il perno del piedino per trapuntatura sopra la vite morsetto ago e allineando la parte inferiore sinistra del piedino per trapuntatura e la barra del piedino.**

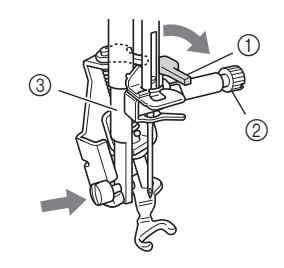

- (1) Perno
- 2) Vite morsetto ago
- 3) Barra del piedino

Assicurarsi che il piedino per trapuntatura non sia inclinato.

<sup>e</sup> **Tenere in posizione il piedino per trapuntatura con la mano destra, quindi serrare la vite del supporto per piedino utilizzando il cacciavite con la mano sinistra.**

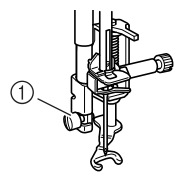

a Vite del supporto del piedino premistoffa

### **ATTENZIONE**

- **Assicurarsi di aver serrato saldamente le viti con il cacciavite. In caso contrario l'ago potrebbe toccare il piedino per trapuntatura e piegarsi o rompersi.**
- **6** Utilizzare entrambe le mani per tendere il **tessuto, quindi muovere il tessuto a una velocità regolare in modo da cucire punti uniformi della lunghezza di circa 2,0-2,5 mm (circa 1/16 - 3/32 di pollice).**

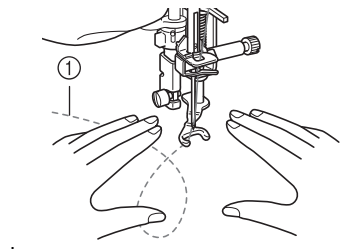

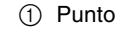

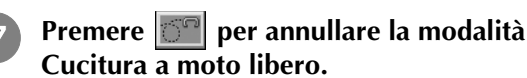

**Promemoria**

Non lasciarsi scoraggiare dai risultati che si ottengono all'inizio. La tecnica richiede pratica.

### **Trapuntatura a eco utilizzando il piedino per trapuntatura a eco a moto libero "E"**

La cucitura di linee di trapuntatura equidistanti intorno a un motivo è chiamata trapuntatura a eco. Le linee di trapuntatura, che vengono visualizzate come cerchi concentrici che si allontanano dal motivo, sono la caratteristica distintiva di questo tipo di trapuntatura. Utilizzare il piedino per trapuntatura a eco a moto libero "E" per eseguire la trapuntatura a eco. Utilizzando la misura indicata sul piedino premistoffa come guida, cucire intorno al motivo a un intervallo fisso. Consigliamo di collegare il pedale reostato e di cucire a **Nota** una velocità uniforme.

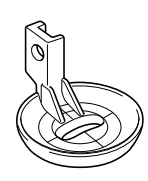

Misura sul piedino per trapuntatura a eco a moto libero "E"

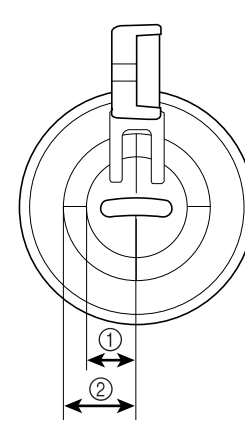

 $\circled{1}$  6,4 mm (circa 1/4 di pollice)

b 9,5 mm (circa 3/8 di pollice)

### **ATTENZIONE**

**• Per trapuntatura a moto libero, regolare la velocità di alimentazione del tessuto in modo che corrisponda alla velocità di cucitura. Se si sposta il tessuto più velocemente rispetto alla velocità di cucitura, l'ago si potrebbe rompere o si potrebbero provocare danni.**

### **Promemoria**

Ž

• Quando si inizia a cucire, il sensore interno rileva lo spessore del tessuto e il piedino per trapuntatura si solleva all'altezza specificata nella schermata delle impostazioni della macchina. Premere per visualizzare "ALTEZZA PIEDINO PER MOTO LIBERO" a P. 1 della schermata delle impostazioni. Premere  $\vert - \vert$  o  $\vert + \vert$  per selezionare l'altezza di sollevamento del piedino per trapuntatura. Aumentare l'impostazione premendo, per esempio  $+$  , per cucire su tessuti estremamente elastici, in modo da facilitarne la cucitura.

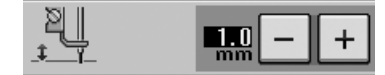

• Per cucire con una tensione regolare, potrebbe essere necessario regolare la tensione del filo superiore. Eseguire una cucitura di prova su un pezzo di tessuto per trapuntatura.

**Premere**  $\left| \odot$  per impostare la macchina in **modalità Cucitura a moto libero.**

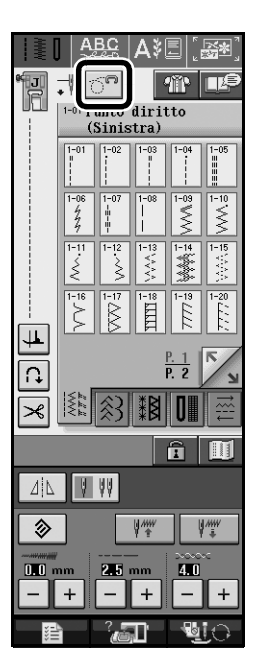

- $\rightarrow$  Il tasto viene visualizzato come  $\left|\left|\right>$ e il piedino per trapuntatura si solleva all'altezza necessaria per eseguire la cucitura a moto libero.
- <sup>b</sup> **Selezionare .**

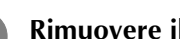

<sup>c</sup> **Rimuovere il piedino premistoffa.**

- <sup>d</sup> **Rimuovere la vite e il supporto del piedino premistoffa.**
- **E** Posizionare il piedino per trapuntatura a eco **a moto libero "E" sul lato sinistro della barra del piedino allineando i fori del piedino per trapuntatura e la barra del piedino.**

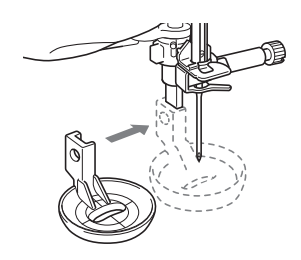

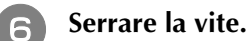

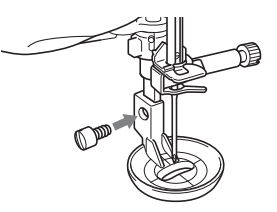

<sup>g</sup> **Utilizzando la misura sul piedino per trapuntatura come guida, cucire intorno al motivo.**

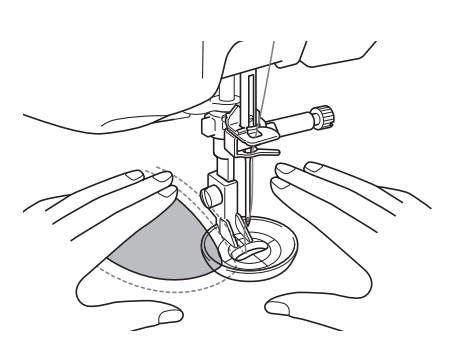

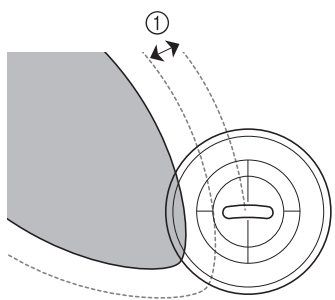

 $\circled{1}$  6,4 mm (circa 1/4 di pollice)

#### Progetto finito

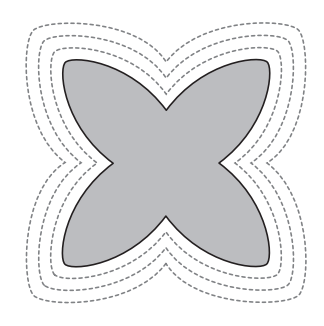

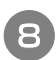

**Premere on** per annullare la modalità **Cucitura a moto libero.**

### **Ritorno all'inizio del disegno**

Quando si cuciono punti decorativi/con caratteri, è possibile tornare all'inizio del disegno dopo una cucitura di prova o quando i punti non sono stati eseguiti in modo corretto.

**Premere il pulsante "Avvio/Stop" per arrestare la macchina, quindi premere**  $\left|\frac{1}{k}x\right|$ **.** 

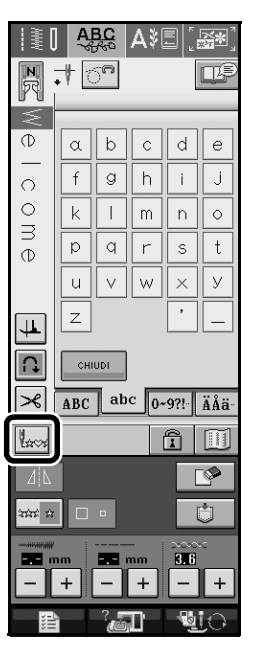

 $\rightarrow$  La cucitura torna all'inizio del disegno selezionato ("W") e riprende dal punto in cui era stata interrotta.

#### **Promemoria**

 $\mathbb{Z}$ 

Premendo questo tasto all'arresto della cucitura, è possibile aggiungere i disegni alla fine del disegno/ punto combinato. (in questo esempio, è stato aggiunto "!".)

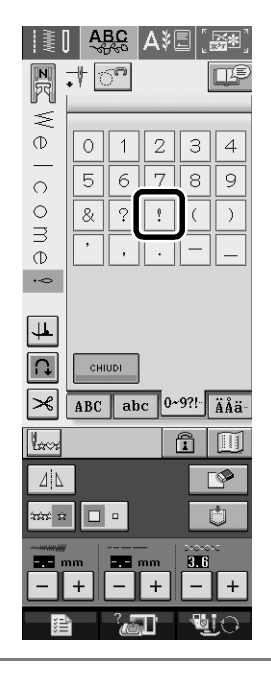

**Premere il pulsante "Avvio/Stop" per riprendere la cucitura.**

## **Misure sullo sportello della spolina**

Le misure sullo sportello della spolina servono come riferimento per i disegni con posizione centrale dell'ago. Le misure sulla placca ago e sul coperchio placca ago servono come riferimento per punti con posizione sinistra dell'ago.

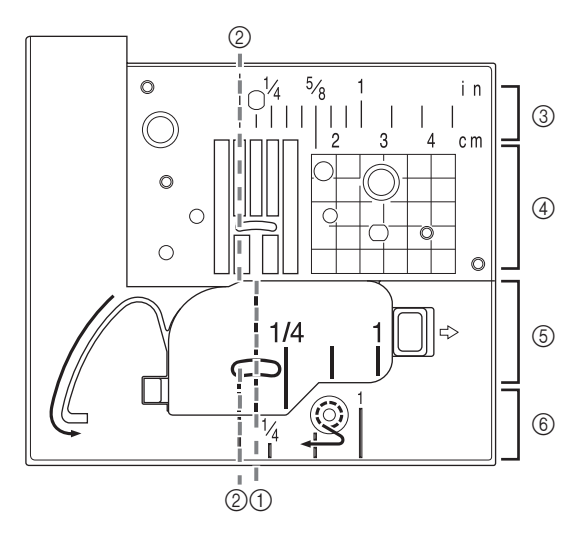

- a Per punti con posizione centrale dell'ago
- b Per punti con posizione sinistra dell'ago
- c Posizione sinistra dell'ago sulla placca ago <pollici>
- d Posizione sinistra dell'ago sulla placca ago <cm>
- e Posizione centrale dell'ago sullo sportello spolina <pollici>
- f Posizione sinistra dell'ago sul coperchio placca ago <pollici>

# **Funzioni per modalità di modifica del ricamo**

### **Ricamo con il telaio da ricamo per bordi**

Poiché è possibile riposizionare e reinserire facilmente il tessuto quando si utilizza il telaio da ricamo per bordi, tale telaio è utile per il ricamo di disegni ripetuti durante l'avanzamento del tessuto. Una funzione aggiuntiva del telaio è rappresentata dal fatto che la pressione applicata dai telai superiore e inferiore non lascia rientranze nel tessuto. È possibile ricamare un'area di 10 cm × 18 cm.

Per i dettagli sul telaio da ricamo per bordi, consultare il manuale d'istruzione fornito con il telaio stesso.

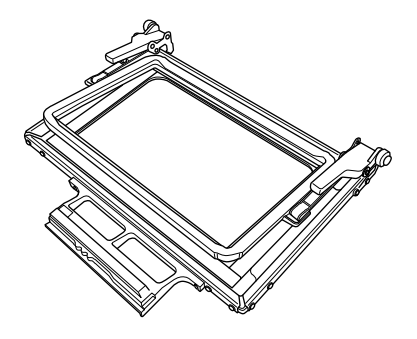

### **ATTENZIONE**

**• Non lasciare il telaio da ricamo per bordi alla portata dei bambini, perché potrebbe provocare lesioni.**

### **Nota**

• Quando non si utilizza il telaio da ricamo per bordi, sbloccarlo prima di riporlo.

### ■ **Progetti campione utilizzando il telaio da ricamo per bordi**

Si consiglia di utilizzare il telaio da ricamo per bordi per il ricamo di disegni ripetuti lungo i bordi di tessuti, quali tende, coprisedie, copriletti, tovaglie e coperte.

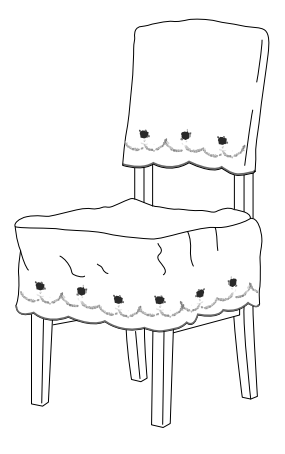

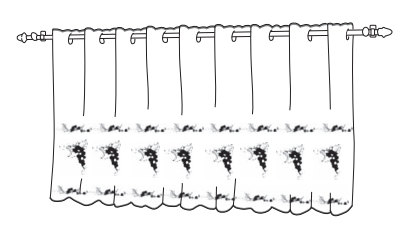

### **Promemoria**

- Per i dettagli sulla funzione di bordo, fare riferimento a "Realizzazione di disegni ripetuti" nel capitolo 6 del Manuale d'istruzione della macchina da cucire.
- **Impostazioni di visualizzazione del telaio da ricamo per bordi**

### <sup>a</sup> **Premere .**

<sup>b</sup> **Dalle impostazioni di visualizzazione del telaio da ricamo, selezionare una delle visualizzazioni del telaio da ricamo per il telaio da ricamo per bordi.**

Tra le 12 impostazioni disponibili, due sono destinate ai telai da ricamo per bordi.

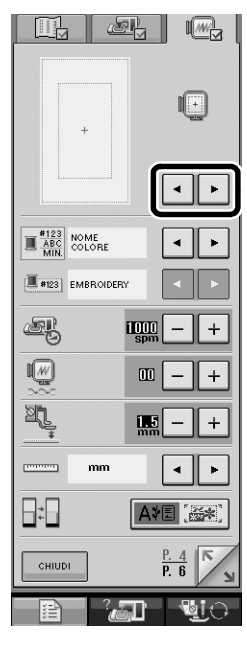

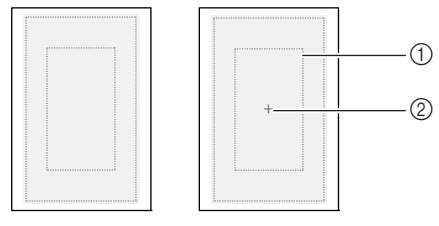

a Area di ricamo del telaio da ricamo per bordi 2 Linea centrale

### **Creazione di un pezzo di applicazione**

I pezzi di applicazione possono essere creati dai disegni incorporati e dai disegni sulle schede per ricamo. Ciò risulta pratico per i tessuti che non possono essere ricamati o quando si desidera creare un'applicazione su un capo.

### ■ **Progetti campione utilizzando i pezzi di applicazione creati**

I pezzi di applicazione possono essere applicati su oggetti che già si possiedono, quali borse e indumenti, per personalizzarli. Con il denim il disegno dell'applicazione è decisamente evidente. Applicazioni di animali e frutta possono essere utilizzati come giochi per i bambini.

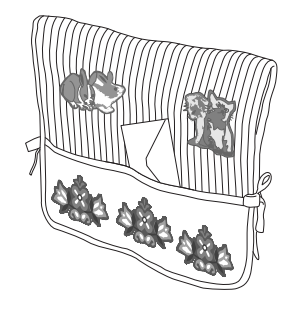

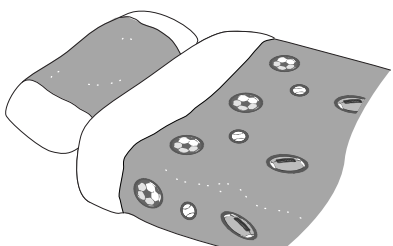

### ■ **Creazione di un pezzo di applicazione**

Ad esempio, il disegno seguente è utilizzato per creare un pezzo di applicazione.

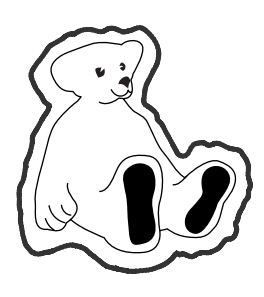

**Nota**

- Tessuti di feltro o denim sono consigliati per realizzare il pezzo di applicazione. A seconda del disegno e del tessuto utilizzati, i tessuti leggeri potrebbero far sembrare più piccola la cucitura.
- Per risultati migliori, assicurarsi di utilizzare un materiale stabilizzatore per l'esecuzione del ricamo.
- Selezionare un telaio che corrisponda alle dimensioni del disegno. Le opzioni del telaio sono visualizzate nello schermo a cristalli liquidi.
- Quando si eseguono pezzi di applicazione, non utilizzare il telaio da ricamo per bordi. A seconda del tessuto e della densità del disegno utilizzati, la cucitura potrebbe restringersi.

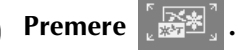

<sup>b</sup> **Selezionare il disegno e, se necessario, modificarlo.**

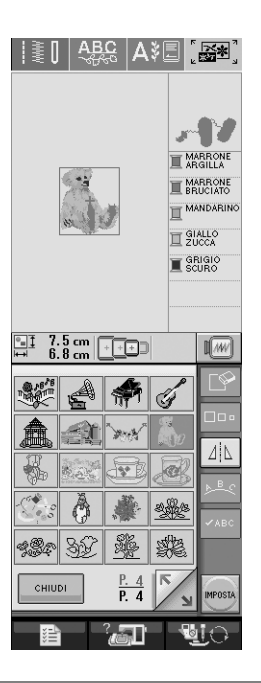

### **Nota**

- Completare la modifica del disegno prima di selezionare l'impostazione dell'applicazione. Se si modifica il disegno dopo aver selezionato l'impostazione dell'applicazione, il disegno e la cucitura dell'applicazione potrebbero risultare non allineati.
- Poiché si aggiunge un contorno, il disegno di un pezzo di applicazione (quando è selezionata l'impostazione dell'applicazione) risulterà più grande del disegno originale. Innanzitutto, regolare le dimensioni e la posizione del disegno come mostrato di seguito.

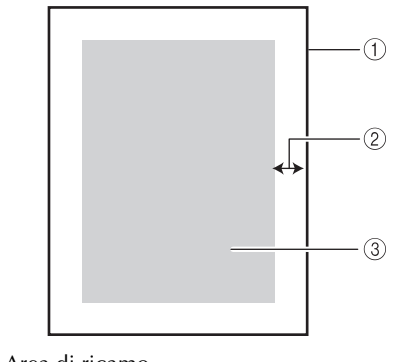

- a Area di ricamo
- b Circa 1 cm
- c Dimensioni del disegno
- **Premere <b>p p**er visualizzare pag. 6 della **schermata delle impostazioni.**
- Utilizzare  $\boxed{-}$  + per specificare la distanza **tra il disegno e il contorno dell'applicazione.**

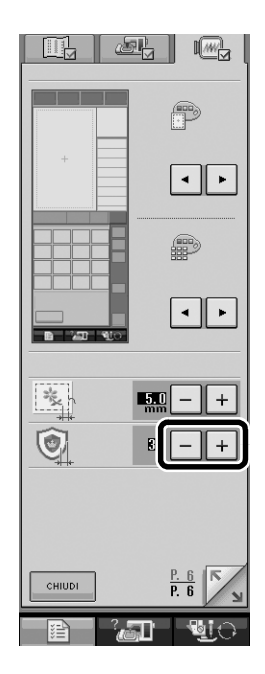

#### **Promemoria**  $\mathbb{Z}$

• Sono disponibili tre impostazioni: 1(stretta), 2 (normale) e 3 (ampia).

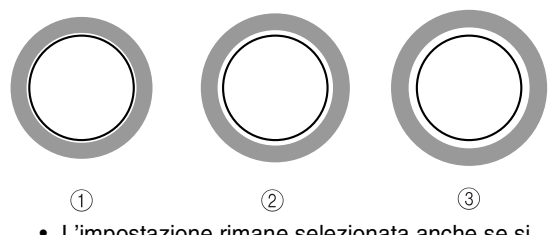

• L'impostazione rimane selezionata anche se si spegne la macchina.

### **Premere example per tornare alla schermata precedente.**

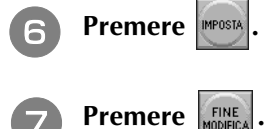

**end Premere per selezionare l'impostazione dell'applicazione.**

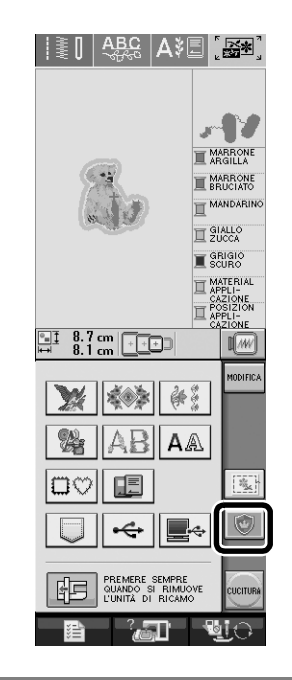

#### **Promemoria**  $\mathbb Z$

- Per cancellare l'impostazione, premere
- Se non è selezionato alcun disegno, il tasto appare grigio e non può essere selezionato.
- → Le operazioni per la creazione del pezzo di applicazione sono aggiunte all'ordine di cucitura.

#### **Promemoria**

H

• All'ordine di cucitura sono aggiunte tre operazioni: linea di taglio dell'applicazione, posizione per l'esecuzione del disegno sul capo e cucitura dell'applicazione.

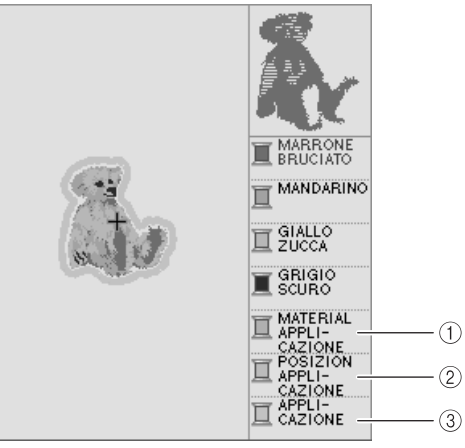

- a Linea di taglio dell'applicazione
- b Posizione per l'esecuzione del disegno sul capo
- c Cucitura dell'applicazione

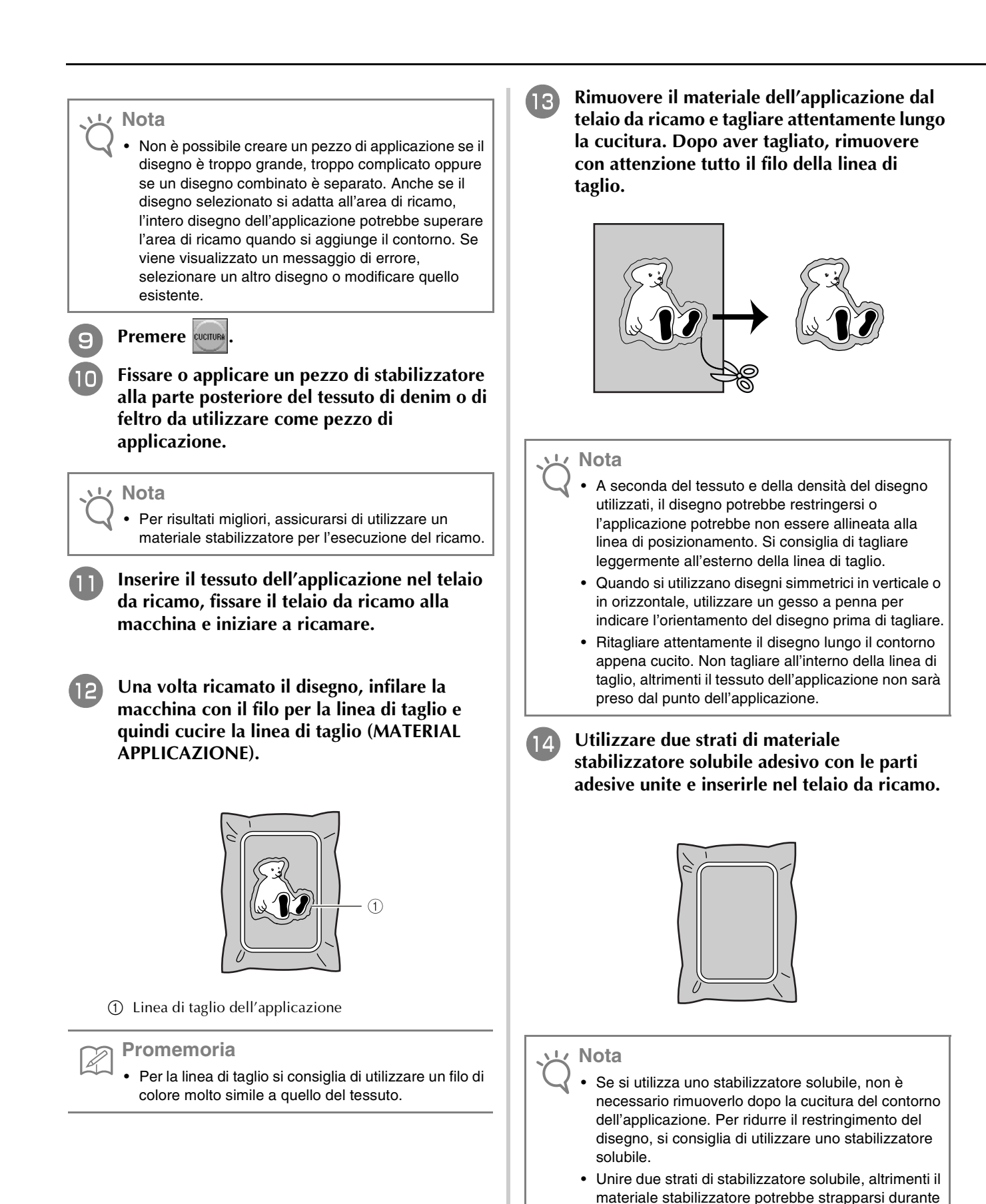

l'esecuzione del ricamo.

**Infilare la macchina con il filo per il contorno dal punto** q **e cucire la linea di posizionamento per la posizione dell'applicazione (POSIZION APPLICAZIONE).**

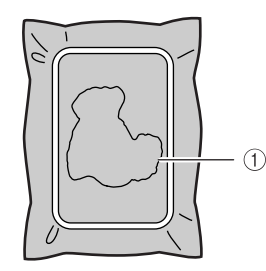

a Linea di posizionamento del disegno

<sup>p</sup> **Applicare un leggero strato di colla o di spray adesivo e incollare il pezzo di applicazione in modo che si allinei alla linea di posizionamento.**

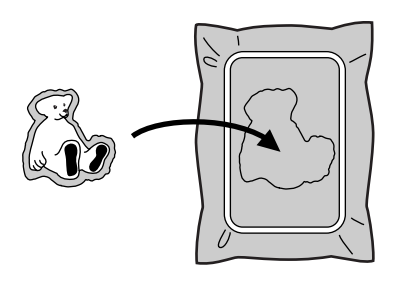

#### **Nota**

- Prima di incollarlo, assicurarsi che il pezzo di applicazione sia posizionato correttamente entro la linea di posizionamento.
- <sup>q</sup> **Con la macchina infilata utilizzando il filo per il contorno dal passo <b>b**, cucire il contorno **(APPLICAZIONE).**

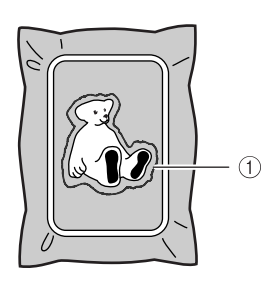

a Contorno del pezzo di applicazione

#### **Promemoria**

- Il contorno è cucito utilizzando punti pieni.
- A questo punto, la colla potrebbe colare sul piedino premistoffa, sull'ago e sulla placca ago. Terminare il ricamo dell'applicazione e rimuovere la colla.
- <sup>r</sup> **Dopo aver terminato il ricamo, rimuovere il materiale stabilizzatore dal telaio da ricamo.**
- <sup>s</sup> **Utilizzare un paio di forbici per tagliare lo stabilizzatore solubile in eccesso all'esterno del contorno dell'applicazione.**

**Bagnare il pezzo di applicazione con acqua per sciogliere lo stabilizzatore solubile.**

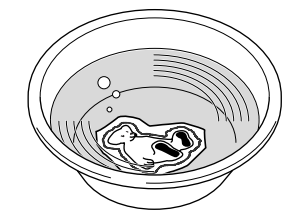

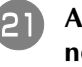

<sup>u</sup> **Asciugare il pezzo di applicazione e, se necessario, stirarlo.**

#### **Nota**

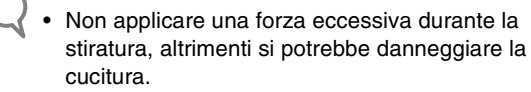

### ■ Utilizzo di una cornice da ricamo per il **contorno**

Utilizzando una cornice da ricamo è possibile aggiungere la forma desiderata come contorno dell'applicazione.

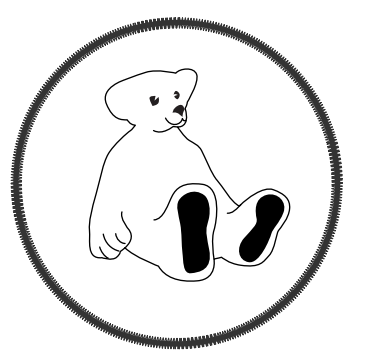

<sup>a</sup> **Eseguire le operazioni descritte nei passi da**  <sup>a</sup> **a** e **di "Creazione di un pezzo di applicazione".**

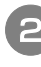

<sup>b</sup> **Selezionare la forma e il disegno desiderati e aggiungerli al disegno dell'applicazione.**

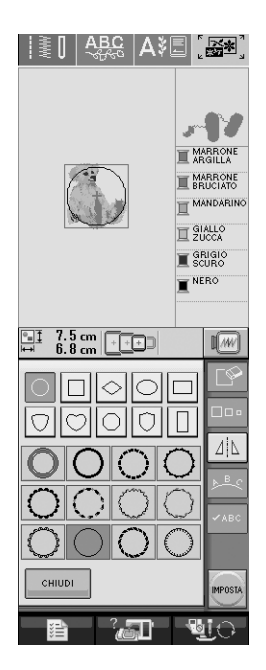

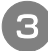

**E Modificare la cornice da ricamo per adattarla alle dimensioni del disegno dell'applicazione.**

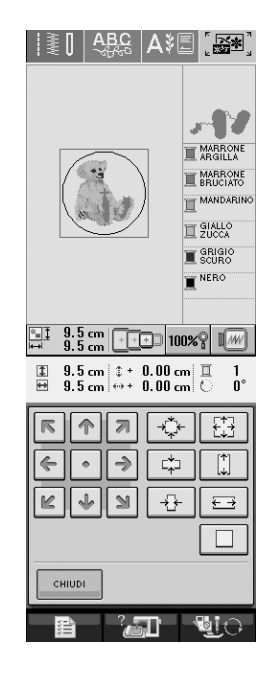

**d.** Premere **per selezionare l'impostazione del pezzo di applicazione.**

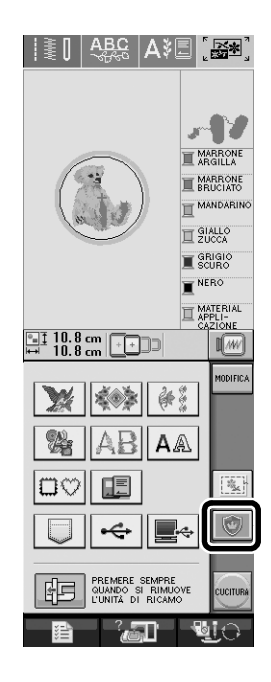

**Premere MODIFICA** 

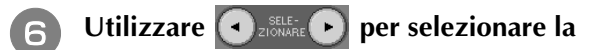

**cornice da ricamo e premere**  $\Box$ 

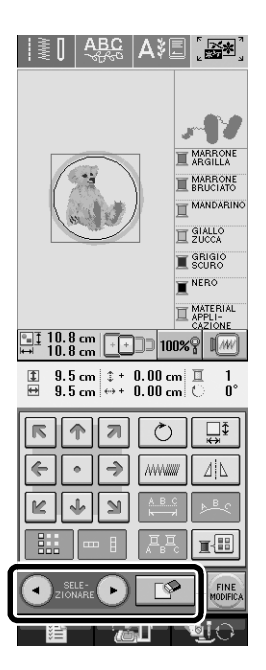

→ La cornice da ricamo è eliminata.

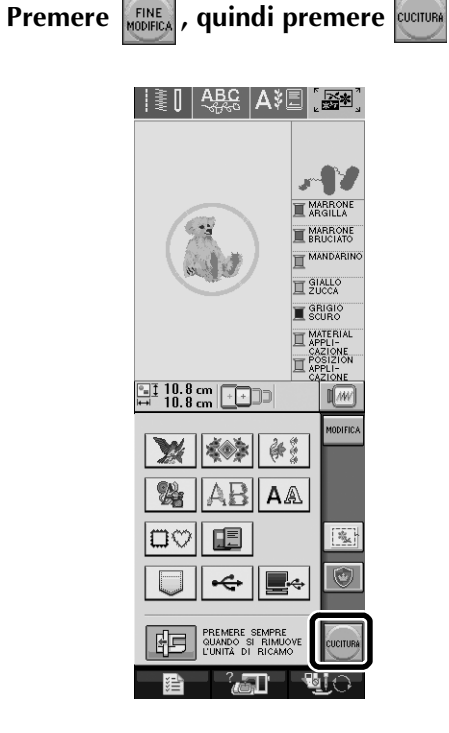

**h** Continuare con il passo **i** di "Creazione di **un pezzo di applicazione" per completare il pezzo di applicazione.**

### **Selezione dei colori per disegni ripetuti**

L'ordine di cucitura di disegni da ricamo con bordi combinati può essere modificato automaticamente nella schermata Modifica ricamo, in modo che lo stesso colore possa essere cucito continuamente in ogni disegno ripetuto. In tal modo è possibile continuare a cucire senza cambiare ripetutamente il filo superiore e senza modificare manualmente l'ordine di cucitura.

#### **Promemoria**  $\boxtimes$

- Nei disegni/punti combinati contenenti due o più disegni con bordi o altri disegni combinati con disegni con bordi, cambia soltanto l'ordine di cucitura dei disegni con bordi.
- Quando si ripete un gruppo di due o più disegni utilizzando disegni con bordi, l'ordine di cucitura cambia in modo che lo stesso colore possa essere cucito continuamente in ogni disegno.

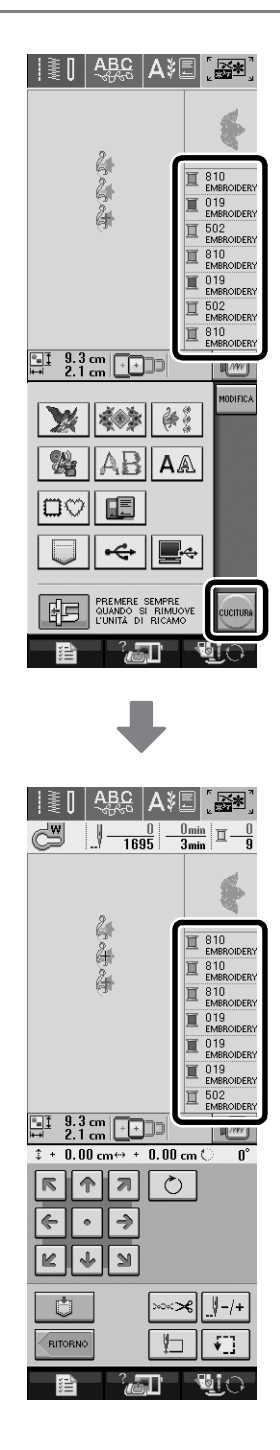

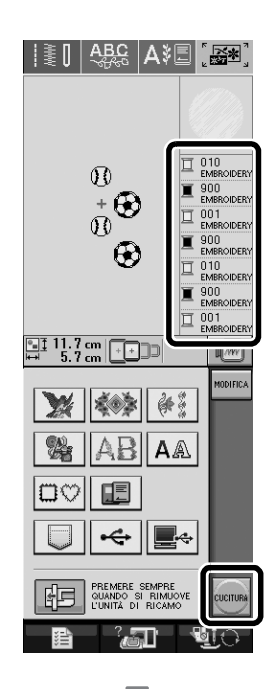

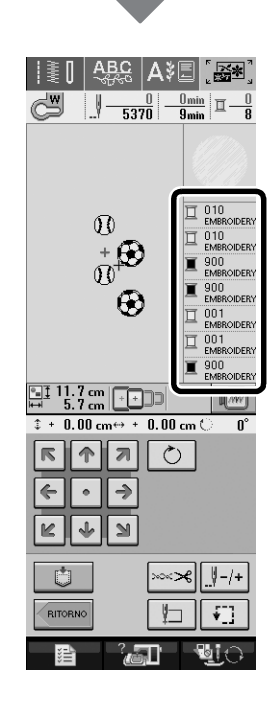

# **Modifica dei disegni a caratteri**

### **Riduzione della spaziatura dei caratteri**

Nella schermata Modifica ricamo, è possibile ridurre la spaziatura tra i caratteri al 50% del carattere più vicino all'interno del gruppo.

### **Nota**

- Non è consigliabile modificare i dati e trasferirli su macchine di versioni diverse o precedenti. Le stesse funzioni non sono applicabili ad altre macchine e possono provocare problemi.
- La spaziatura dei caratteri può essere ridotta soltanto quando i caratteri sono disposti normalmente su una linea retta.

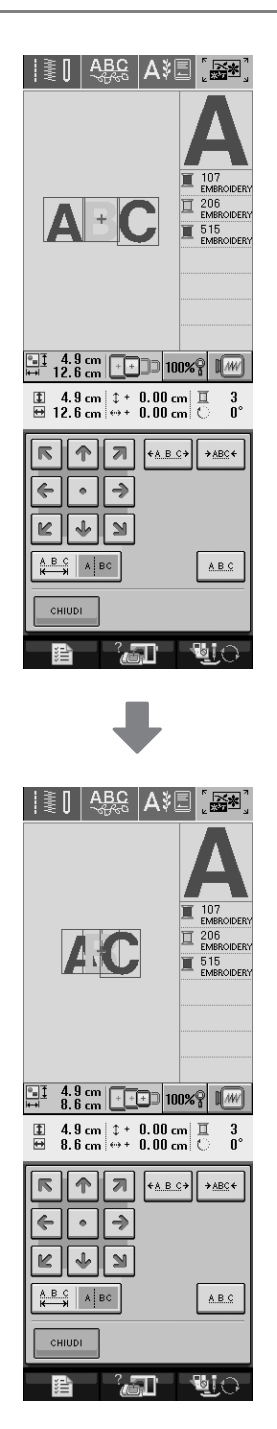

### **Separazione di disegni a caratteri combinati**

È possibile separare i disegni a caratteri combinati per regolare lo spazio tra i caratteri o modificare separatamente i disegni dopo aver immesso tutti i caratteri.

- **a Premere**  $\frac{1}{2}$
- **PREMIX EXECUTE:** Premere | AAA | e selezionare il carattere.
- **c** Combinare i caratteri e premere

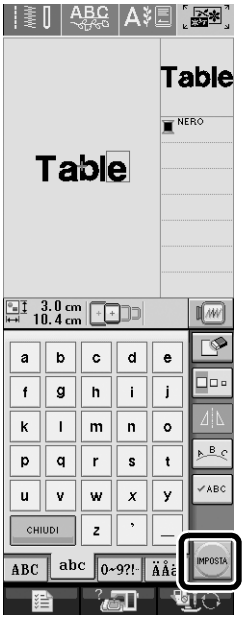

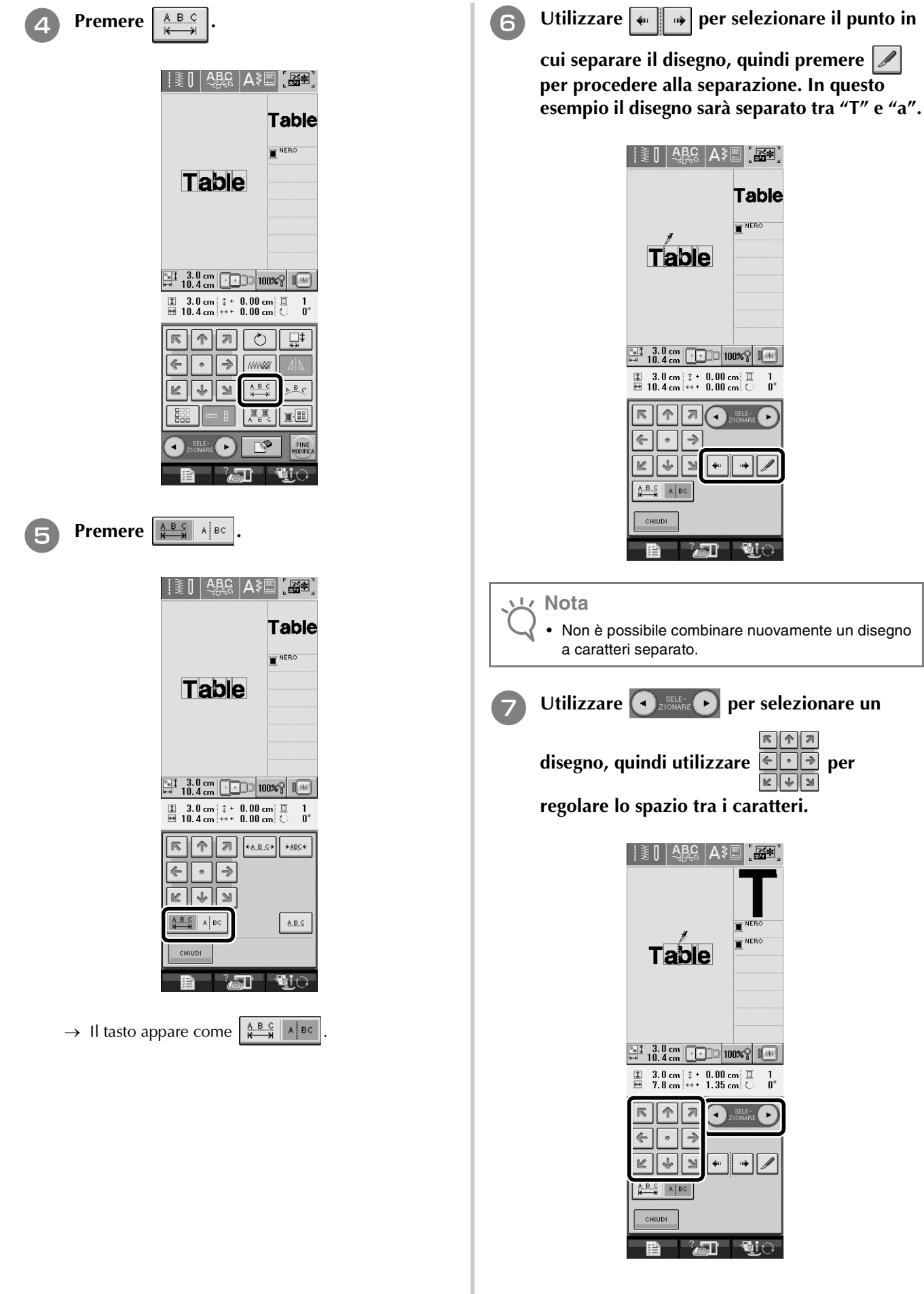

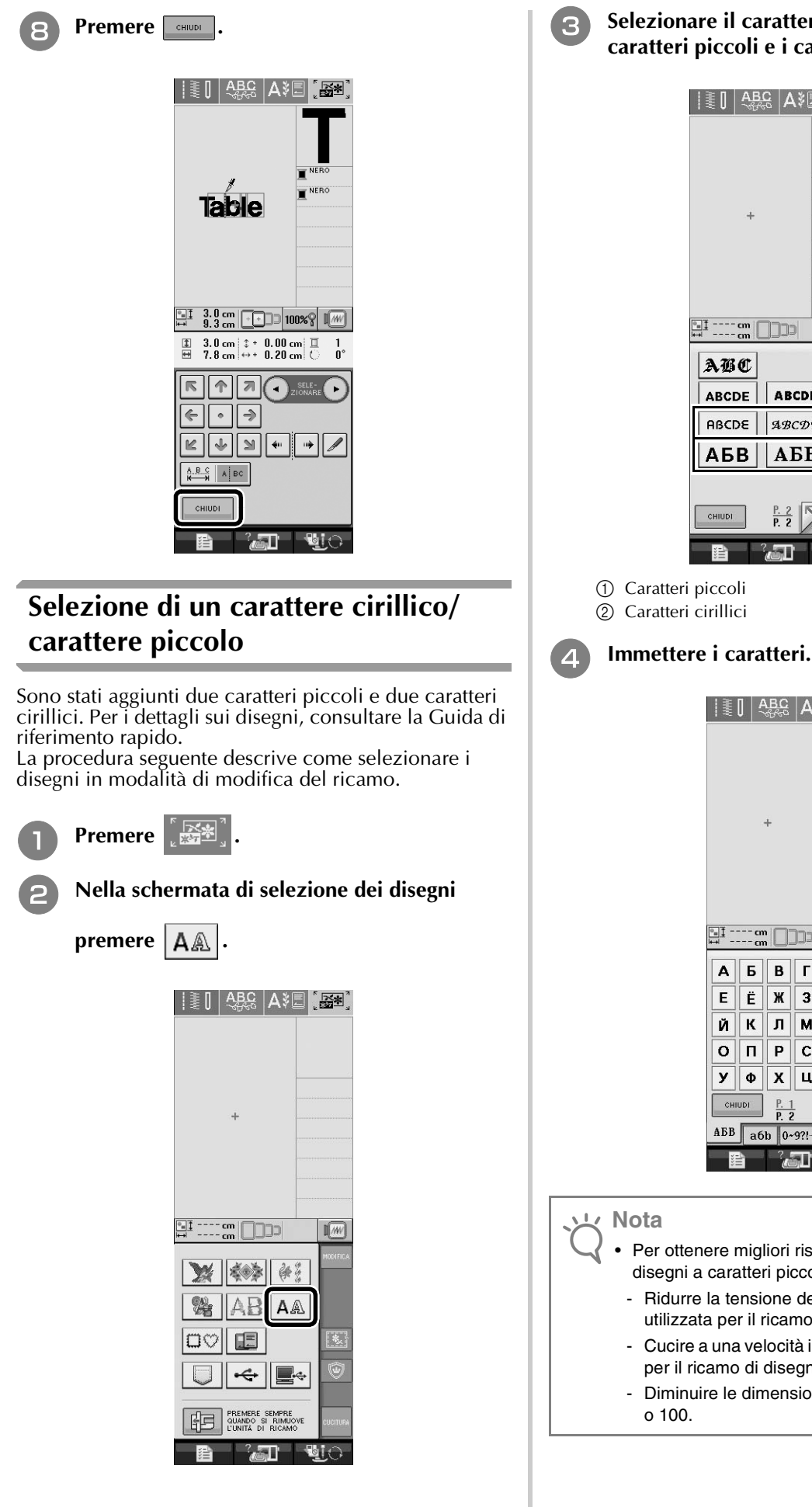

<sup>c</sup> **Selezionare il carattere desiderato tra i caratteri piccoli e i caratteri cirillici a pag. 2.**

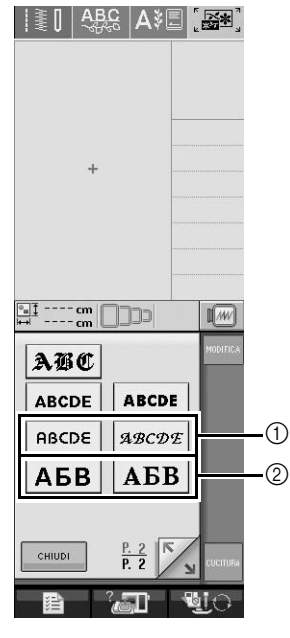

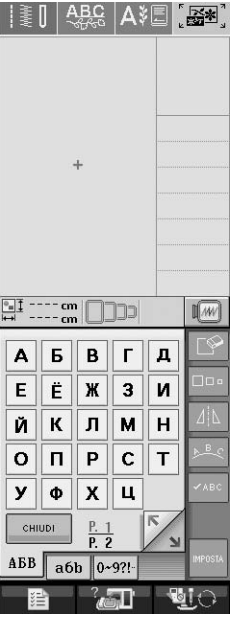

- Per ottenere migliori risultati durante la cucitura di disegni a caratteri piccoli
- Ridurre la tensione del filo rispetto alla tensione utilizzata per il ricamo di disegni normali.
- Cucire a una velocità inferiore di quella utilizzata per il ricamo di disegni normali.
- Diminuire le dimensioni del filo a un filo di peso 80

## **Informazioni sulla schermata delle impostazioni**

### **Modifica del colore di sfondo dei disegni da ricamo**

Nella schermata delle impostazioni è possibile modificare il colore di sfondo del disegno da ricamo e delle miniature dei disegni. A seconda del colore del disegno, selezionare il colore di sfondo desiderato tra i quattro disponibili. È possibile selezionare colori di sfondo diversi per il disegno da ricamo e per le miniature dei disegni.

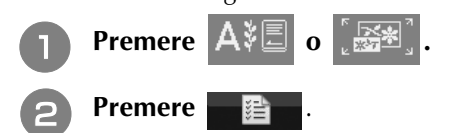

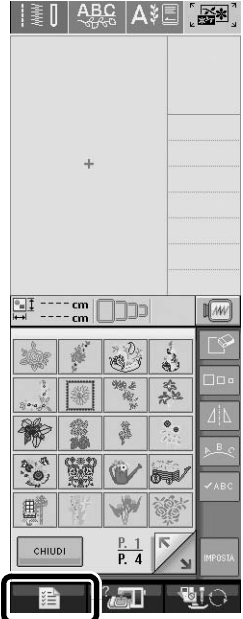

<sup>c</sup> **Visualizzare pag. 6 della schermata delle impostazioni.**

4 Utilizzare **di Eliop** per selezionare il colore di **sfondo tra le quattro impostazioni disponibili**   $( \quad , \quad , \quad \ e \quad )$ .

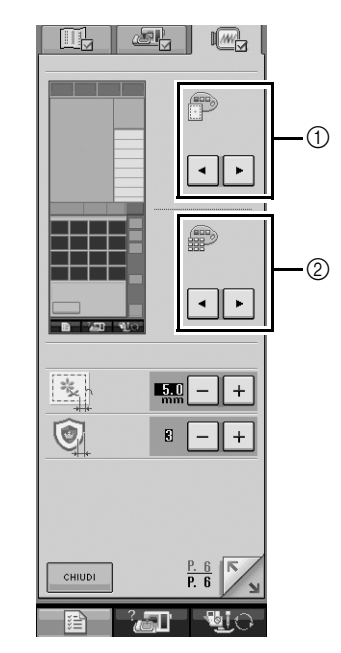

a Sfondo del disegno da ricamo

b Sfondo delle miniature dei disegni

**e Fremere CONFIDER Premere entity per tornare alla schermata precedente.**

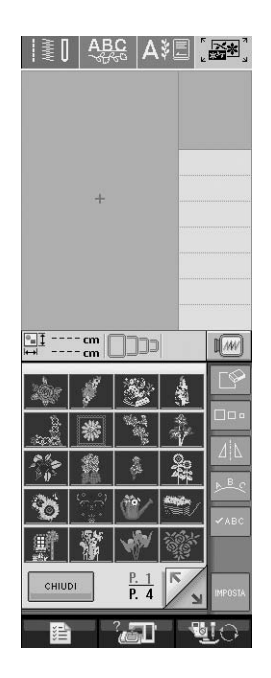

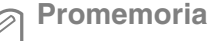

• L'impostazione rimane selezionata anche se si spegne la macchina.

### **Operazioni delle schermate eseguite utilizzando un mouse USB**

Se un mouse USB è collegato alla macchina da cucire, è possibile utilizzarlo per eseguire le operazioni delle schermate.

Inoltre, è possibile collegare un hub USB in modo da poter utilizzare contemporaneamente i supporti USB e un mouse USB.

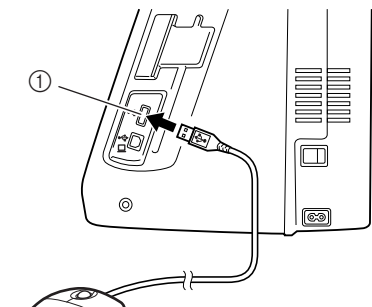

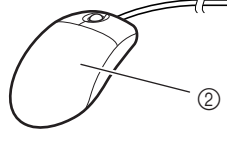

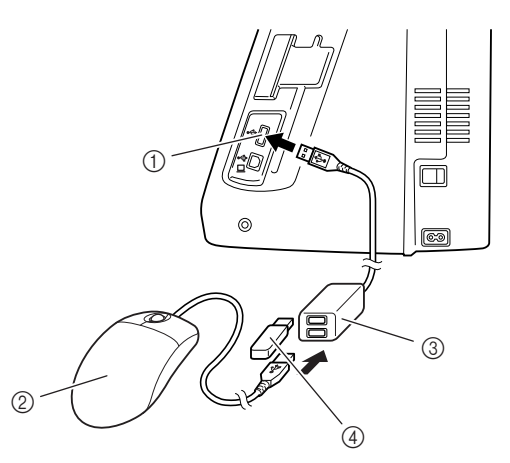

- a Connettore della porta USB per i supporti
- b Mouse USB
- **3** Hub USB
- d Supporto USB

#### **Nota**

- Alcuni tipi di mouse non possono essere utilizzati per far funzionare la macchina. Per i dettagli sui tipi di mouse USB compatibili, visitare il sito http://solutions.brother.com/.
- È possibile collegare o scollegare mouse USB e hub USB in qualsiasi momento.
- Per eseguire le operazioni si possono utilizzare soltanto il pulsante sinistro e la rotella del mouse. Non è possibile utilizzare altri pulsanti.
- Non inserire due o più supporti USB in un hub USB. Può essere riconosciuto soltanto un supporto USB.

#### ■ **Pressione di un tasto**

Quando il mouse è collegato, nella schermata viene visualizzato il puntatore. Spostare il mouse per posizionare il puntatore sul tasto desiderato, quindi fare clic sul pulsante sinistro del mouse.

#### **Promemoria**  $\mathbb{Z}$

• Fare doppio clic non produce alcun effetto.

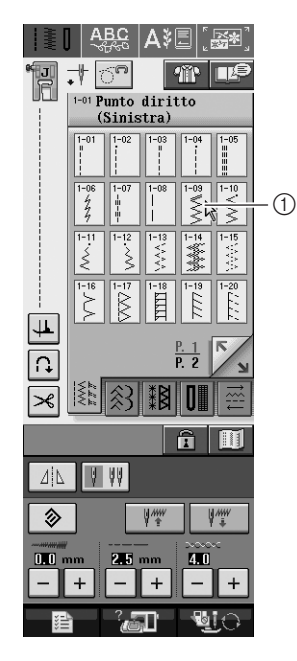

a Puntatore

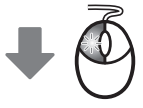

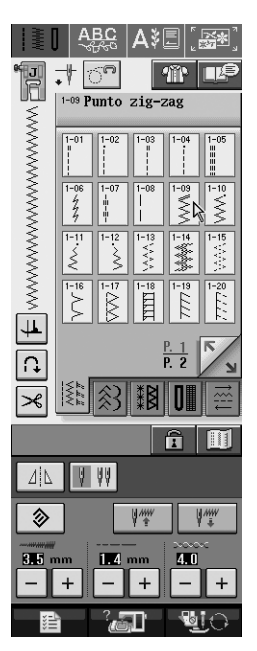

### ■ Cambio pagina

Ruotare la rotella del mouse per passare da una scheda all'altra delle schermate di selezione del disegno.

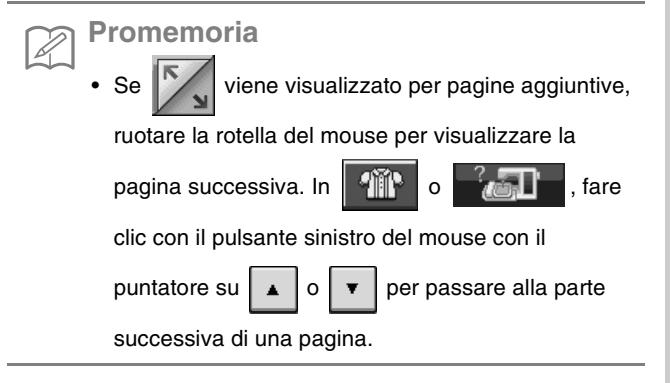

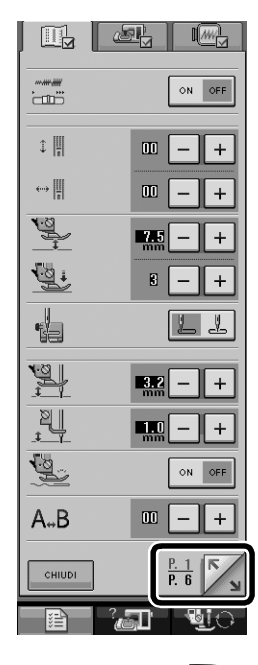

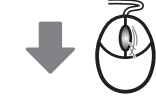

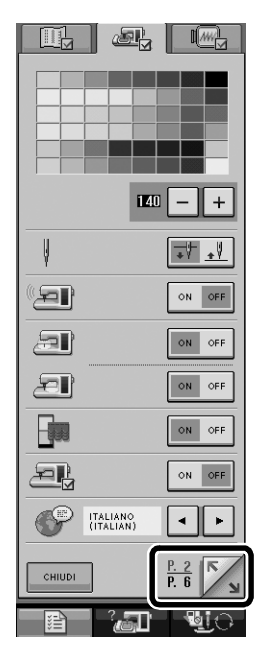

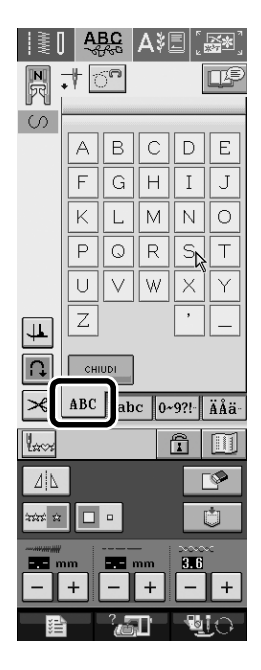

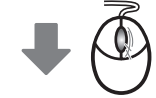

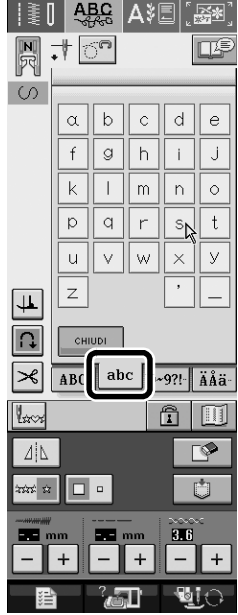

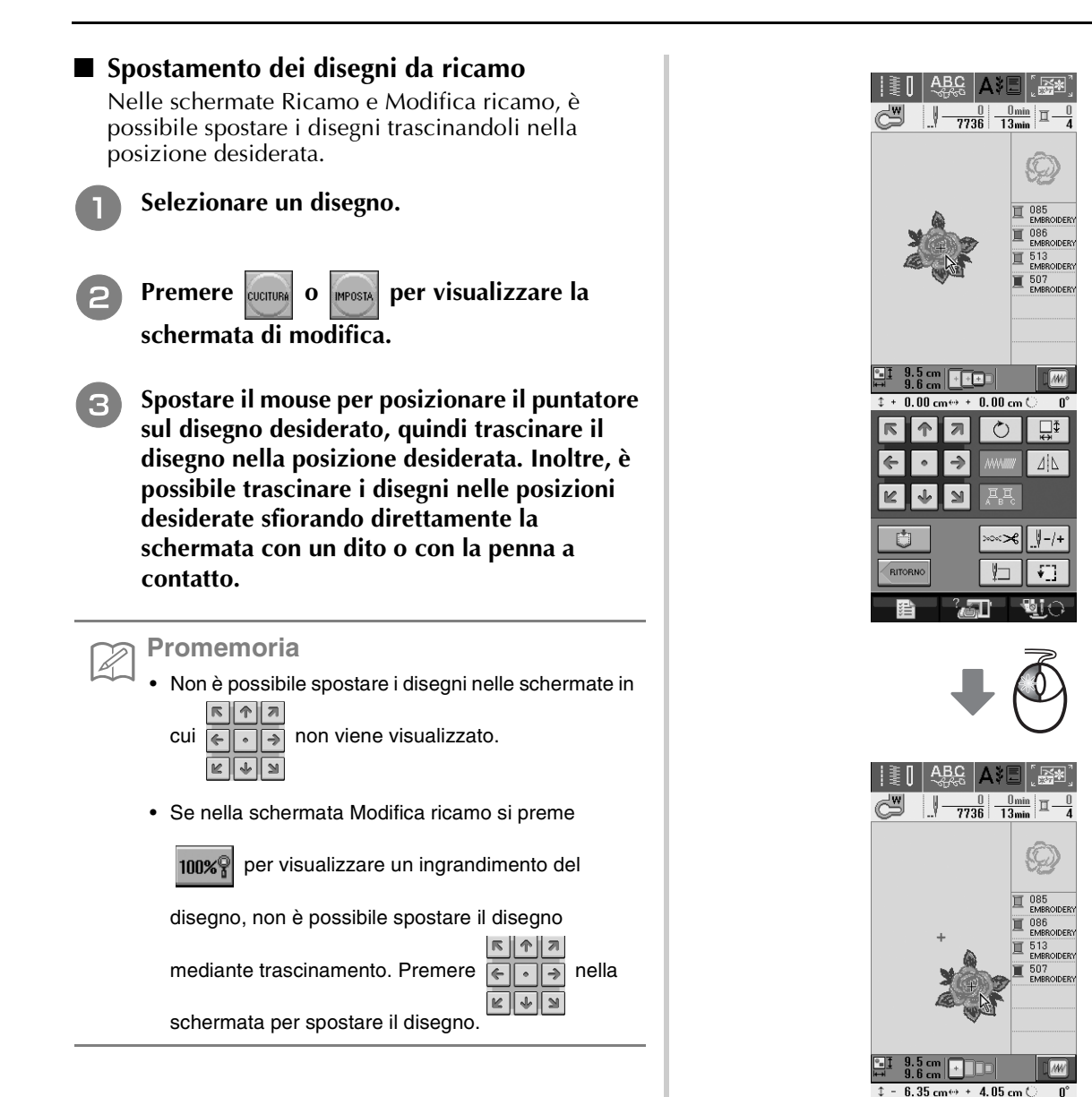

 $\boxed{\frac{1}{2}}$ 

 $\Delta | \Delta$ 

 $\left| \cdot \right|$ 

 $\blacksquare$ 

 $\boxed{\circ}$  $|\pi|$ 不  $\rightarrow$ 

 $\mathbf{v}$ 

्र जा

 $\overline{\mathbb{L}}$  $\leq$ 

 $\overline{C}$ 

RITORNO

县

l M

### ■ Selezione di disegni da ricamo combinati

Quando i disegni sono combinati nella schermata Modifica ricamo, è possibile selezionarli facendo clic su di essi. Spostare il mouse per posizionare il puntatore sul disegno desiderato, quindi fare clic sul pulsante sinistro del mouse. Inoltre, è possibile selezionare i disegni sfiorando direttamente la schermata con un dito o con la penna a contatto.

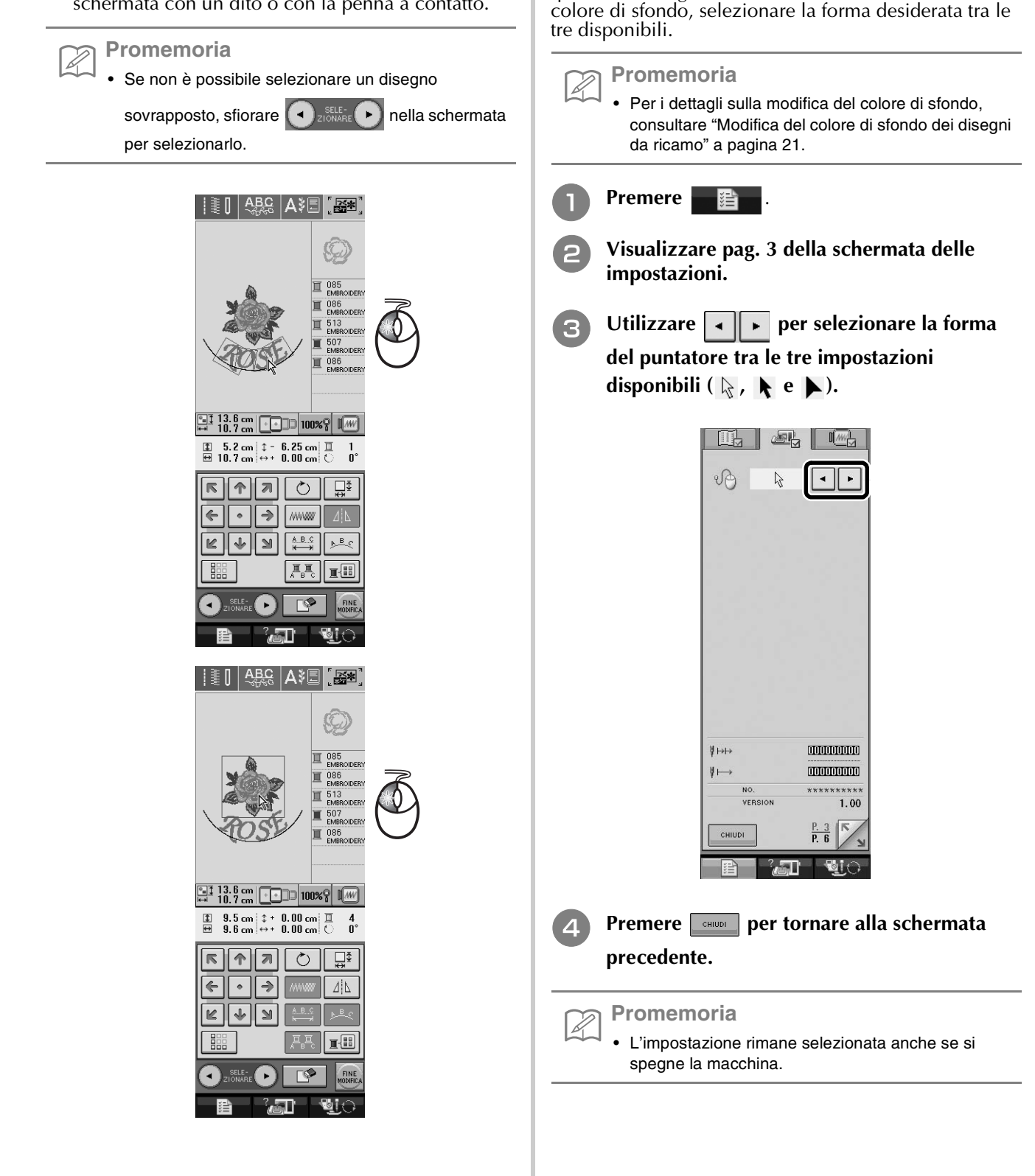

**Modifica della forma del puntatore quando si utilizza un mouse USB**

Nella schermata delle impostazioni è possibile selezionare la forma del puntatore da visualizzare quando è collegato un mouse USB. A seconda del

### 25

### **Imbastitura del ricamo**

Prima di eseguire il ricamo, è possibile cucire punti di imbastitura lungo il contorno del disegno. Questa operazione è utile per il ricamo di un tessuto che non ha materiale stabilizzatore applicato con il ferro o con un adesivo. L'applicazione di materiale stabilizzatore al tessuto impedisce il restringimento della cucitura o la creazione di un disegno non allineato.

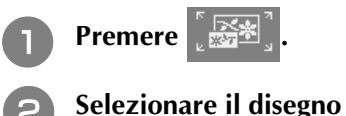

<sup>b</sup> **Selezionare il disegno e, se necessario, modificarlo.**

### **Nota**

- Completare la modifica del disegno prima di selezionare l'impostazione di imbastitura. Se si modifica il disegno dopo aver selezionato l'impostazione di imbastitura, il disegno e l'imbastitura potrebbero risultare non allineati e potrebbe essere difficile rimuovere i punti di imbastitura al termine del ricamo.
- **Premere <b>p**er visualizzare pag. 6 della **schermata delle impostazioni.**
- Utilizzare  $\vert \vert + \vert$  per specificare la distanza **dal disegno ai punti di imbastitura.**

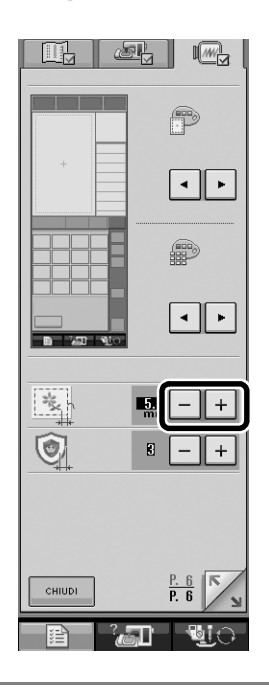

### **Promemoria**

- Più è alto il valore dell'impostazione, più l'imbastitura sarà lontana dal disegno.
- L'impostazione rimane selezionata anche se si spegne la macchina.
- **Premere <b>FORICA** per tornare alla schermata **precedente.**
- **F** Premere **EX** per selezionare l'impostazione **di imbastitura.**

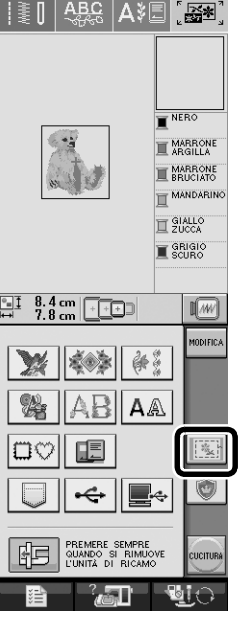

### **Promemoria**

- Per cancellare l'impostazione, premere
- Se non è selezionato alcun disegno, il tasto appare grigio e non può essere selezionato.
- → L'imbastitura è aggiunta all'inizio dell'ordine di cucitura.

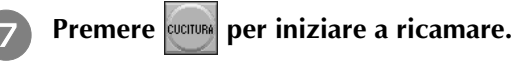

<sup>h</sup> **Dopo aver terminato il ricamo, rimuovere i punti di imbastitura.**

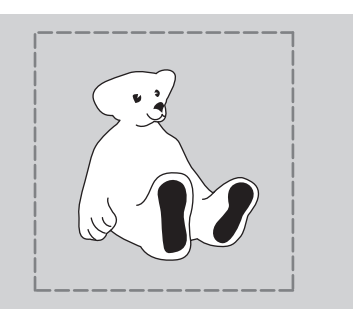

# **Informazioni sul ricamo con spolina**

È possibile creare disegni, che offrono un aspetto tridimensionale alla superficie del tessuto, avvolgendo la spolina con un filo pesante o con un nastro troppo spesso per poter essere inserito nell'ago della macchina da cucire e cucire sul rovescio del tessuto.

Il ricamo con spolina è cucito utilizzando la speciale custodia della spolina (grigia) e lo sportello della spolina con linguette inclusi in questo kit.

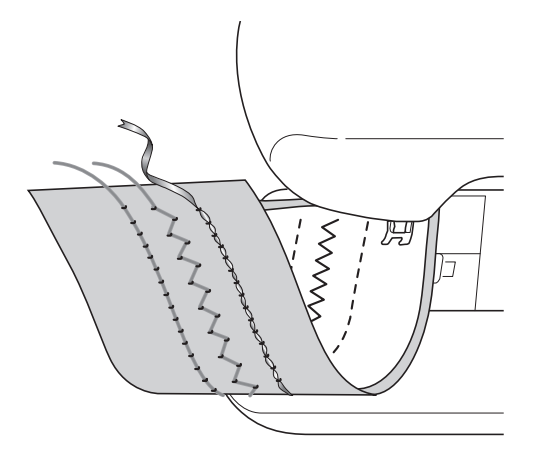

### **Punti utili**

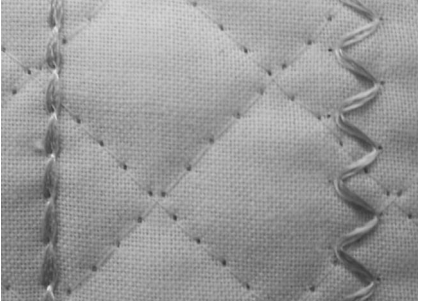

**Punti decorativi (per i modelli con punti decorativi incorporati)**

**Cucitura a moto libero**

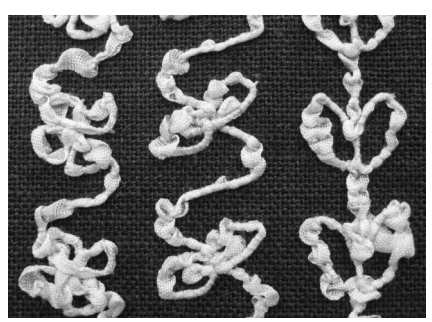

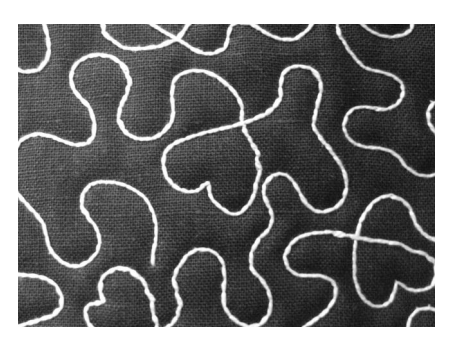

### **Materiali necessari**

### ■ Custodia della spolina e sportello della **spolina**

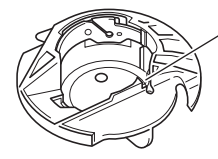

a Custodia della spolina (grigia) Questa custodia della spolina può essere utilizzata solo per il ricamo con spolina. La custodia della spolina consente di cucire con filo spesso o nastro sottile che non possono essere infilati nella cruna dell'ago. Nella posizione contrassegnata con una "A" è presente una fessura.

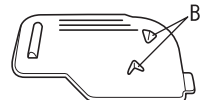

2 Sportello della spolina

Sul retro dello sportello della spolina sono collocate le linguette "B".

Le linguette premono la spolina verso il basso in modo che non venga sollevata durante l'alimentazione del filo spesso.

### ■ **Filo inferiore**

Per il ricamo con spolina si consigliano i seguenti tipi di fili.

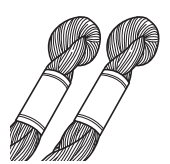

Filo speciale o filo da ricamo a mano N°5 o più sottile

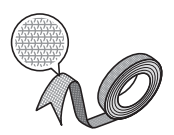

Nastro flessibile (circa 2 mm (circa 5/64 di pollice) consigliato)

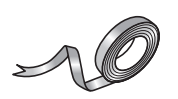

Nastro da ricamo sottile (seta o tessuto analogo) (3,5 mm (circa 1/8 di pollice) o inferiore, consigliato)

Se si utilizza un nastro, si consiglia di non applicare tensione. Per ulteriori informazioni dettagliate, consultare pagina 31.

### **Nota**

- Non utilizzare un filo più pesante del filo da ricamo a mano N°5.
- Alcuni fili potrebbero non essere appropriati per il ricamo con spolina. Cucire punti di prova prima di eseguire la cucitura sul proprio lavoro.

### ■ **Filo superiore**

Filo da ricamo per la macchina da cucire (filo in poliestere) o filo a filamento singolo (nylon trasparente). Se non si desidera rendere visibile il filo superiore, si consiglia di utilizzare un monofilamento singolo di nylon trasparente o filato leggero in poliestere (50wt. o superiore) dello stesso colore del filo inferiore.

### ■ **Ago**

Utilizzare un ago appropriato per il filo superiore e per il tessuto utilizzato. Per i dettagli, consultare il manuale d'istruzione della macchina.

### ■ **Piedino premistoffa**

Punti utili o punti decorativi: piedino per monogrammi  $^{\prime\prime}$ N $^{\prime\prime}$ 

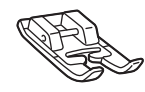

### **Nota**

- Se il piedino per monogrammi "N" non è stato fornito con la macchina, utilizzare il piedino per zig-zag "J".
- Quando si cuce un disegno descritto nel manuale d'istruzione della macchina e viene consigliato il piedino per monogrammi "N", assicurarsi di utilizzare questo piedino, altrimenti potrebbe non essere possibile ottenere i risultati desiderati.

Cucitura a moto libero: utilizzare il piedino per trapuntatura a moto libero fornito con la macchina. Se non si dispone di un piedino per trapuntatura a moto libero, contattare il rivenditore autorizzato più vicino e acquistarne uno.

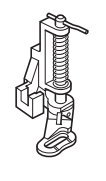

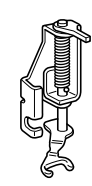

Piedino per trapuntatura a moto libero

Piedino a punta aperta per trapuntatura a moto libero "O"

### ■ **Tessuto**

Cucire punti di prova su un pezzo del tessuto, che contiene gli stessi fili e lo stesso tessuto utilizzato nel lavoro.

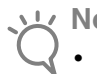

### **Nota**

• I risultati della cucitura possono variare in base al tipo di tessuto utilizzato. Prima di eseguire la cucitura del proprio lavoro, effettuare dei punti di prova su un pezzo dello stesso tessuto utilizzato nel lavoro.

### **Infilatura superiore**

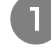

#### <sup>a</sup> **Installare un ago adeguato per il filo superiore e per il tipo di tessuto da utilizzare.**

Per i dettagli sull'installazione dell'ago, consultare il manuale d'istruzione della macchina.

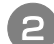

### <sup>b</sup> **Montare il piedino premistoffa.**

Per il piedino premistoffa da usare, consultare "Materiali necessari" a pagina 28. Per i dettagli sull'installazione del piedino premistoffa, consultare il manuale d'istruzione della macchina.

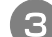

### <sup>c</sup> **Inserire nella macchina il filo superiore.**

Per i dettagli sull'infilatura, consultare il manuale d'istruzione della macchina.

### **Preparazione del filo della spolina**

Per realizzare un ricamo con spolina, sostituire la custodia della spolina con quella specifica per il ricamo con spolina.

Prima di realizzare un ricamo con spolina, pulire la custodia della spolina e la guida del crochet.

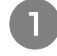

<sup>a</sup> **Sollevare l'ago e il piedino premistoffa, quindi spegnere la macchina.**

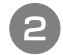

<sup>b</sup> **Rimuovere la prolunga base piana.**

<sup>c</sup> **Rimuovere il coperchio placca ago. Per i dettagli sulla rimozione del coperchio placca ago, consultare il manuale d'istruzione della macchina.**

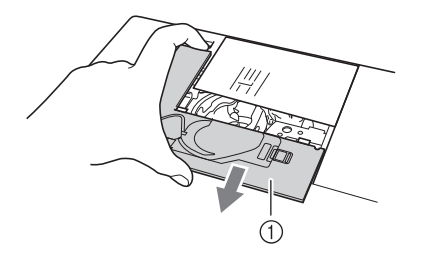

<sup>d</sup> **Rimuovere la custodia della spolina.**

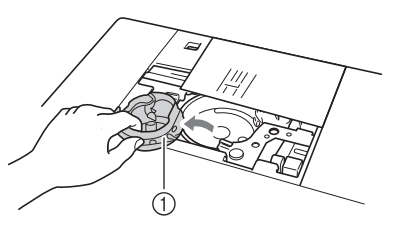

a Custodia della spolina

<sup>e</sup> **Rimuovere polvere e filamenti dalla guida del crochet e dall'area circostante con lo spazzolino di pulizia in dotazione con la macchina o con un aspirapolvere.**

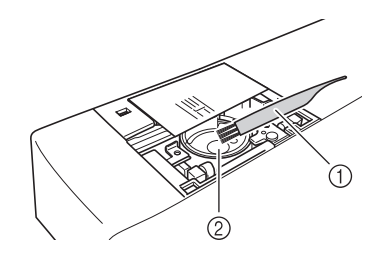

a Spazzolino di pulizia

2 Guida del crochet

<sup>f</sup> **Pulire la custodia della spolina (grigia) con un panno morbido privo di peli.**

<sup>g</sup> **Inserire la custodia della spolina (grigio) in modo che il segno ▲ sia allineato con il segno** ● come indicato di seguito.

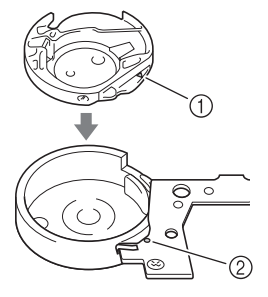

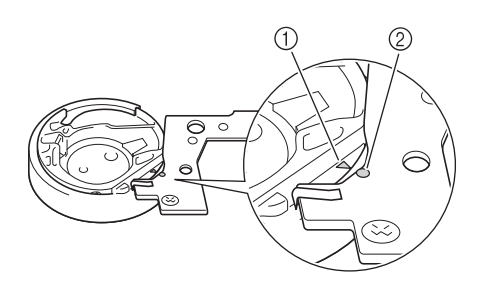

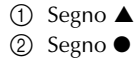

a Coperchio placca ago

### **Nota**

• La custodia della spolina (grigia) può essere utilizzata esclusivamente per la cucitura di un ricamo con spolina. Terminata la cucitura del ricamo con spolina, fare riferimento ai passaggi riportati in "Preparazione del filo della spolina" per rimuovere e pulire la custodia della spolina (grigia), quindi reinstallare la custodia della spolina standard (nera).

## **ATTENZIONE**

- **Assicurarsi di utilizzare la custodia della spolina (grigia) durante la creazione di un ricamo con spolina. L'utilizzo di una custodia della spolina diversa potrebbe causare l'aggrovigliamento del filo o il danneggiamento della macchina.**
- **Accertarsi che la custodia della spolina sia installata correttamente. In caso contrario, il filo potrebbe aggrovigliarsi oppure la macchina potrebbe danneggiarsi.**
- **Avvolgere a mano la spolina con un filo speciale. Terminato l'avvolgimento della spolina con la quantità di filo mostrata di seguito (circa l'80%), tagliare il filo.**

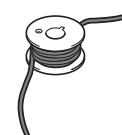

### **ATTENZIONE**

**• Assicurarsi di utilizzare la spolina fornita con la macchina o una studiata appositamente per la macchina in uso. L'uso di una spolina diversa potrebbe causare danni alla macchina o lesioni personali.**

Dimensioni effettive 11,5 mm (circa 7/16 di pollice) Questo modello Altri modelli

**Nota**

- Avvolgere il filo attorno alla spolina lentamente e in modo uniforme.
- Per ottenere i risultati migliori, avvolgere la spolina in modo che il filo aderisca bene e non rimanga attorcigliato.

<sup>i</sup> **Con l'aiuto delle forbici, tagliare con cura l'estremità del filo il più vicino possibile alla spolina.**

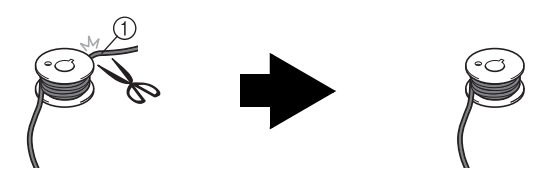

a Inizio dell'avvolgimento incrociato

## **ATTENZIONE**

**• Se il filo si allunga troppo oltre la parte superiore della spolina, potrebbe aggrovigliarsi oppure l'ago potrebbe rompersi.**

<sup>j</sup> **Installare la spolina avvolta con il filo.**

In base al tipo di filo utilizzato è possibile applicare o meno tensione sul filo della spolina.

### ■ Se si applica tensione sul filo della spolina

Inserire la spolina nella custodia in modo che il filo si svolga dalla parte sinistra.

Fare quindi passare correttamente il filo attraverso la molla della tensione, come mostrato di seguito.

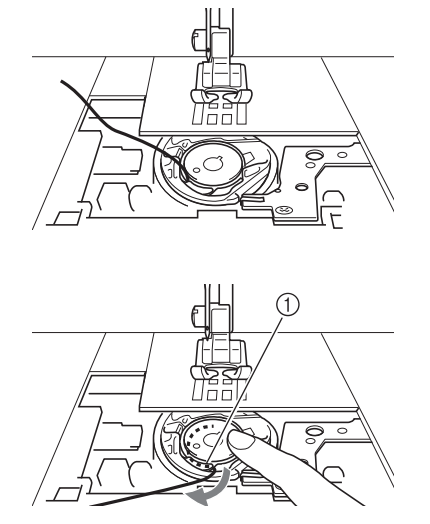

a Molla della tensione

## **ATTENZIONE**

- **Quando si avvolge la spolina, verificare che il filo non sia sfilacciato. La cucitura con un filo sfilacciato potrebbe impigliare il filo sulla molla della tensione della custodia della spolina, con il conseguente aggrovigliamento del filo o danneggiamento della macchina.**
- **Non far passare il filo della spolina attraverso la scanalatura nel coperchio placca ago, altrimenti l'infilatura inferiore non può essere eseguita correttamente.**

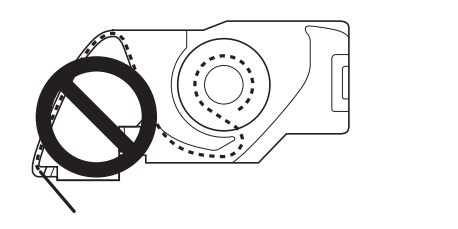

### ■ Se non si applica tensione sul filo della **spolina**

Se il filo della spolina nel punto di prova è troppo teso e non è sufficiente regolare la tensione della custodia della spolina (\*come descritto in "Regolazione della tensione del filo della spolina" a pagina 36), non far passare il filo attraverso la molla della tensione.

Tenere la spolina con la mano sinistra in modo da svolgere il filo dal lato destro e trattenere l'estremità del filo con la mano destra.

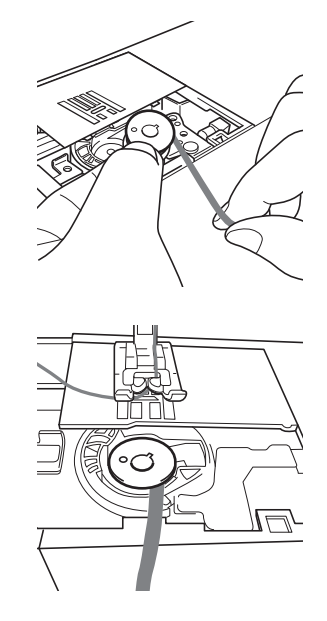

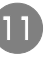

<sup>k</sup> **Estrarre circa 8 cm di filo della spolina (circa 3 pollici).**

**12** Tenere delicatamente l'estremità del filo **superiore ruotando il volantino verso di sé (in senso antiorario) in modo da allineare il segno sul volantino alla parte superiore centrale della macchina.**

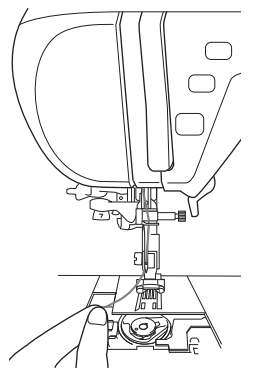

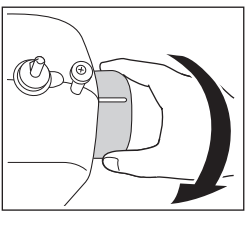

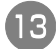

<sup>m</sup> **Tirare leggermente il filo superiore per sollevare il filo della spolina attraverso la placca ago.**

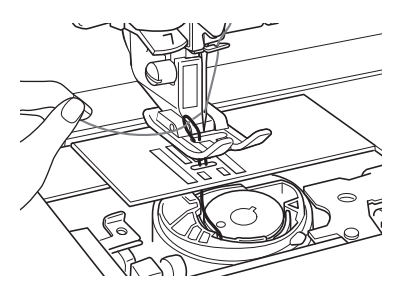

 $\rightarrow$  Una porzione di filo della spolina uscirà dal foro nella placca ago.

- <sup>n</sup> **Inserire le pinzette attraverso la porzione di filo della spolina ed tirare il filo della spolina sopra la placca ago.**
- <sup>o</sup> **Allineare il filo superiore e il filo della spolina, quindi estrarre circa 10 cm (circa 4 pollici) dei fili e farli passare sotto il piedino premistoffa verso il retro della macchina.**

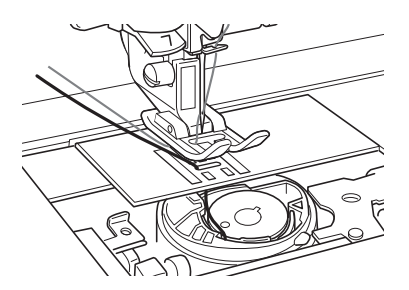

### <sup>p</sup> **Installare il coperchio placca ago e lo sportello della spolina.**

Per i dettagli sull'installazione del coperchio placca ago, consultare il manuale d'istruzione della macchina.

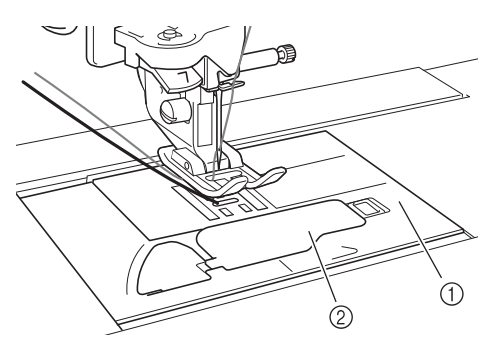

- a Coperchio placca ago
- 2 Sportello della spolina

## **ATTENZIONE**

**• Nella creazione di un ricamo con spolina, utilizzare lo sportello della spolina con linguette, altrimenti il filo potrebbe impigliarsi o l'ago potrebbe rompersi.**

### **Nota**

• Durante l'installazione del coperchio placca ago, prestare attenzione a non pizzicare il filo.

### <sup>q</sup> **Installare la prolunga base piana.**

### **Nota**

- Durante l'installazione della prolunga base piana, prestare attenzione a non pizzicare il filo.
- Quando il filo della spolina viene sostituito con uno nuovo, assicurarsi di ripetere la procedura da  $\Box$  in "Preparazione del filo della spolina", altrimenti l'infilatura inferiore non verrà eseguita correttamente.
- $\rightarrow$  Con ciò si conclude l'infilatura superiore e inferiore.

## **Creazione del ricamo con spolina**

### **Posizionamento del tessuto e della cucitura**

### **Nota**

- Assicurarsi di cucire i punti di prova utilizzando lo stesso tessuto e gli stessi fili del proprio lavoro, in modo da verificare i risultati della cucitura.
- In base al tipo di motivo e di filo utilizzato, il filo della spolina potrebbe aggrovigliarsi. In questo caso interrompere immediatamente la cucitura, poiché potrebbe provocare la rottura dell'ago. Spegnere la macchina e tagliare con le forbici il filo aggrovigliato. Successivamente, pulire la guida del crochet e la custodia della spolina come riportato in "Preparazione del filo della spolina" a pagina 29.

### <sup>a</sup> **Posizionare un materiale stabilizzatore leggero con asporto a strappo sulla parte superiore (rovescio) del tessuto.**

<sup>b</sup> **Adoperando un punzone, praticare un foro all'inizio del punto, in modo da alimentare il filo della spolina attraverso il tessuto.**

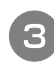

<sup>c</sup> **Utilizzare la leva del piedino premistoffa per sollevarlo.**

<sup>d</sup> **Con il rovescio rivolto verso l'alto, posizionare il tessuto con stabilizzatore sotto il piedino premistoffa.**

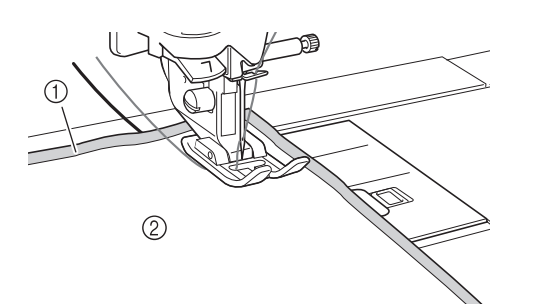

- a Rovescio del tessuto
- b Stabilizzatore sul rovescio del tessuto

<sup>e</sup> **Ruotare il volantino verso di sé (senso antiorario) per inserire l'ago nel foro praticato con il punzone. Posizionare il filo superiore sul piedino premistoffa e tenerlo delicatamente, quindi abbassare il piedino premistoffa.**

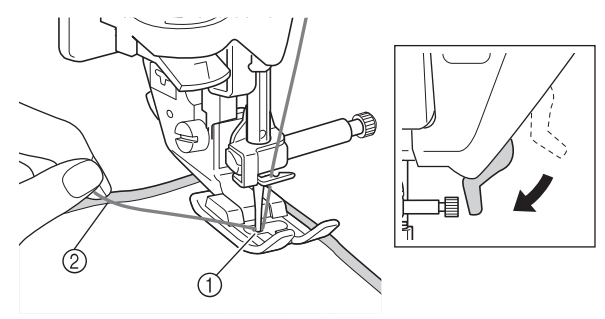

a Foro praticato con il punzone

- b Filo superiore sul piedino premistoffa
- **F** Tirando delicatamente il filo superiore, **ruotare il volantino verso di sé (in senso antiorario) in modo da allineare il segno sul volantino con la parte superiore centrale della macchina.**

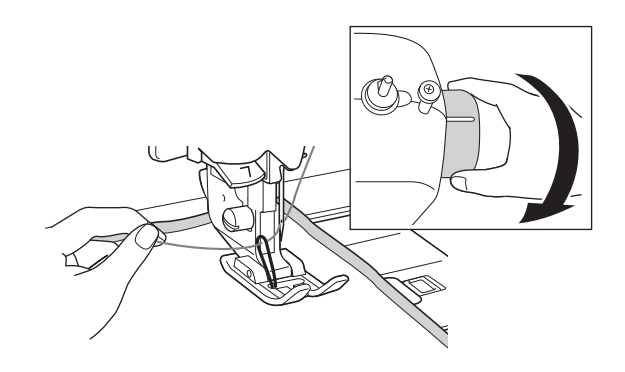

 $\rightarrow$  Una porzione di filo della spolina uscirà dal foro nel tessuto.

<sup>g</sup> **Sollevare la leva del piedino premistoffa, quindi utilizzare le pinzette per estrarre il filo della spolina e portare l'estremità del filo sulla parte superiore del tessuto.**

### **Nota**

• Tirare il filo tenendo il tessuto in modo che non si snosti

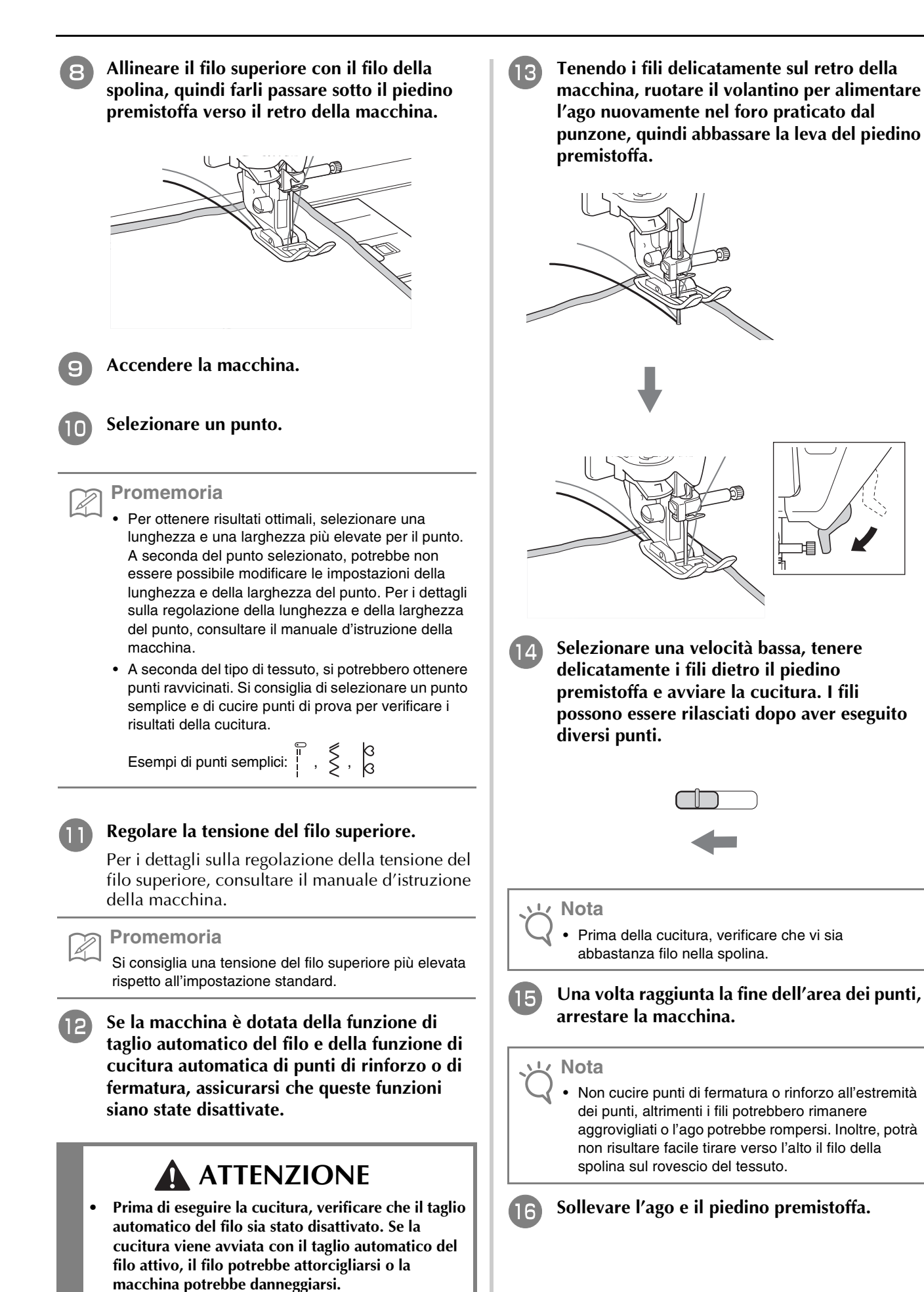

<sup>q</sup> **Lasciare circa 10 cm (circa 4 pollici) di filo sulle estremità, utilizzare le forbici per tagliare i fili.**

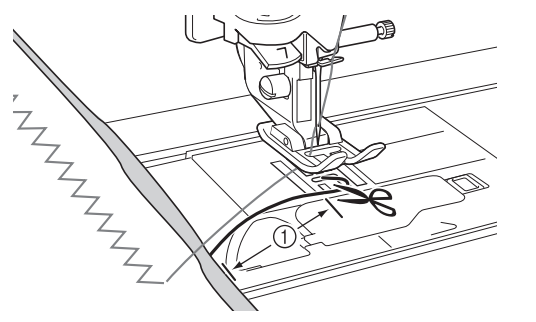

a 10 cm (circa 4 pollici)

#### **Nota**

• Non cucire punti di fermatura o rinforzo né utilizzare un pulsante "Taglio del filo" (se fornito) all'estremità dei punti, altrimenti potrà non risultare facile tirare verso l'alto il filo della spolina sul rovescio del tessuto. Inoltre i fili potrebbero aggrovigliarsi oppure l'ago potrebbe rompersi causando danni alla macchina.

### **Rifinitura delle estremità del filo**

<sup>a</sup> **Sull'estremità dei punti, tirare verso l'alto il capo del filo della spolina sul rovescio del tessuto.**

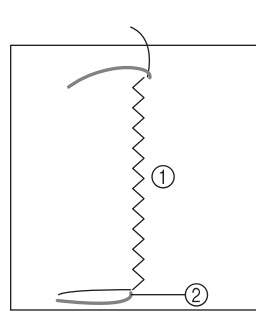

- a Rovescio del tessuto
- 2 Filo spolina

#### **Nota**

Se non è possibile estrarre facilmente il filo della spolina, utilizzare un ago da ricamo per nastri per tirare verso l'alto il filo sul rovescio del tessuto. Altrimenti, utilizzare un punzone per tirare verso l'alto il filo della spolina.

<sup>b</sup> **Dal rovescio del tessuto, annodare a mano il filo della spolina con il filo superiore, quindi tagliare i fili in eccesso con le forbici.**

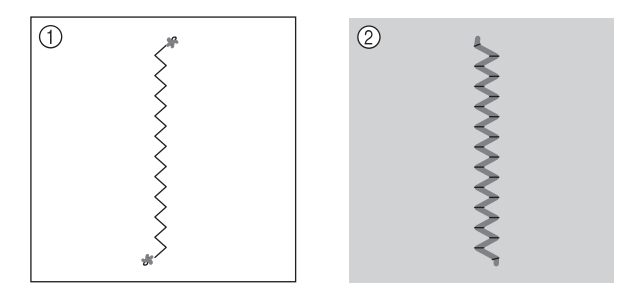

- a Rovescio del tessuto
- 2 Superficie del tessuto

#### **Nota**

• Per garantire che i fili non si sleghino dopo esser stati annodati, applicare sui nodi una goccia di colla per tessuti.

### <sup>c</sup> **Se i risultati ottenuti non sono quelli desiderati, regolare la tensione del filo della spolina e del filo superiore, quindi provare a ripetere la cucitura dei punti.**

Per ulteriori dettagli fare riferimento a "Regolazione della tensione del filo" a pagina 36.

### **Cucitura a moto libero del ricamo con spolina**

#### **Nota**

- Per la cucitura a moto libero del ricamo con spolina seguire le istruzioni per "Creazione del ricamo con spolina" che iniziano alla pagina 33.
- Utilizzare il piedino per trapuntatura fornito con la macchina. Se non si dispone di un piedino per trapuntatura, contattare il rivenditore autorizzato più vicino e acquistarne uno. Per i dettagli sull'utilizzo del piedino per trapuntatura, consultare il manuale d'istruzione fornito con la macchina o con il piedino premistoffa.

Se lo si desidera, utilizzare un modello o tratteggiare il disegno sullo stabilizzatore per facilitare la cucitura. Ricordare che i punti con il filo decorativo si troveranno sul lato inferiore del tessuto e lo stabilizzatore sulla parte superiore del rovescio del tessuto.

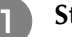

#### <sup>a</sup> **Stampare il modello desiderato.**

#### **Nota**

• Stampare il modello nelle dimensioni originali. Se si utilizza un modello ingrandito, il filo della spolina potrebbe esaurirsi durante la cucitura.

- <sup>b</sup> **Applicare lo stabilizzatore sul rovescio del tessuto.**
- <sup>c</sup> **Posizionare della carta di trasferimento disponibile in commercio sullo stabilizzatore e la carta stampata con il modello in alto, quindi tracciare il disegno con una matita.**

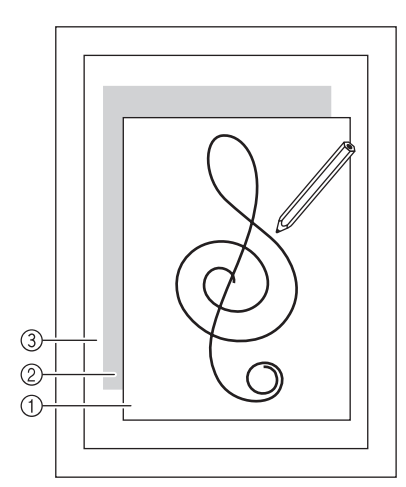

- a Modello
- 2 Carta di trasferimento
- c Stabilizzatore sul rovescio del tessuto

**Nota**

- Alcuni modelli sono provvisti di frecce che mostrano la direzione di cucitura. Tracciare le frecce con il disegno. **Nota**
- <sup>d</sup> **Una volta trasferito il disegno sullo stabilizzatore, posizionare il tessuto sotto il piedino premistoffa a moto libero sulla macchina, quindi cucire il disegno con la cucitura a moto libero.**

### **Regolazione della tensione del filo**

Dopo aver cucito alcuni punti di prova e verificato i risultati della cucitura, se necessario regolare le tensioni del filo. Dopo aver regolato le tensioni, cucire di nuovo dei punti di prova per verificare i risultati.

■ **Regolazione della tensione del filo superiore** 

Si consiglia una tensione del filo superiore più elevata rispetto all'impostazione standard. Consultare il manuale d'istruzione per le istruzioni dettagliate.

### ■ **Regolazione della tensione del filo della spolina**

Se dopo aver regolato la tensione del filo superiore non si ottengono i risultati desiderati, regolare la tensione del filo della spolina. La tensione del filo della spolina può essere regolata ruotando la vite a taglio (–) sulla custodia della spolina (grigia) per il ricamo con spolina.

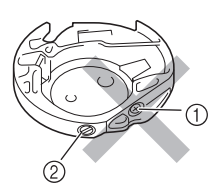

- $\Box$  Non ruotare il cacciavite a croce  $(+)$ .
- b Effettuare la regolazione con il cacciavite piccolo.

Per aumentare la tensione del filo della spolina, ruotare la vite a taglio (–) in senso orario tra 30° e 45°.

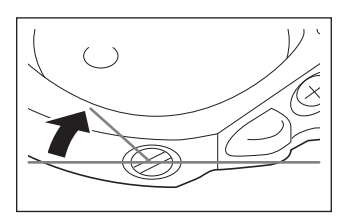

Per ridurre la tensione del filo della bobina, ruotare la vite a taglio (–) in senso antiorario tra 30° e 45°.

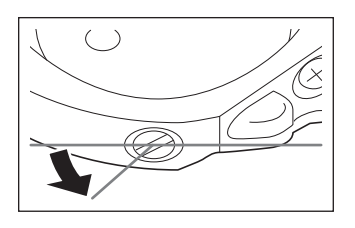

La rotazione della vite sulla custodia della spolina (grigia) potrebbe spingere in alto la placca della molla, come mostrato di seguito. In questo caso, premere delicatamente verso il basso la placca della molla con un cacciavite, in modo da abbassarla rispetto alla superficie superiore della custodia della spolina (grigia), quindi inserire la custodia della spolina nella macchina.

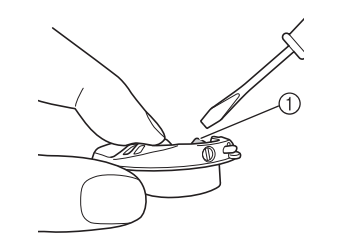

a Placca della molla

## **ATTENZIONE**

- **NON regolare la posizione della vite a croce (+) sulla custodia della spolina (grigia), in quanto la custodia della spolina potrebbe danneggiarsi e risultare inutilizzabile.**
- **Se è difficile ruotare la vite a taglio (-), non forzarla. Ruotando eccessivamente la vite o forzandola nella direzione di rotazione si possono provocare danni alla custodia della spolina. In caso di danni, la custodia della spolina potrebbe non mantenere la tensione corretta.**

**Nota**

• Se il filo della spolina è troppo stretto, non è possibile farlo passare attraverso la molla della tensione quando la spolina è inserita nella relativa custodia. (Fare riferimento a "Se non si applica tensione sul filo della spolina" a pagina 31.) **ATTENZIONE**

### **Risoluzione dei problemi**

Di seguito vengono riportate numerose soluzioni per problemi minori. Se il problema persiste, contattare il rivenditore autorizzato più vicino.

■ **Il filo è stato tagliato involontariamente in modo automatico e il filo della spolina è rimasto impigliato all'interno della macchina (solo per macchine dotate della funzione di taglio del filo automatico)**

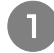

<sup>a</sup> **Tagliare il filo vicino al tessuto sopra la placca ago, quindi rimuovere il tessuto.**

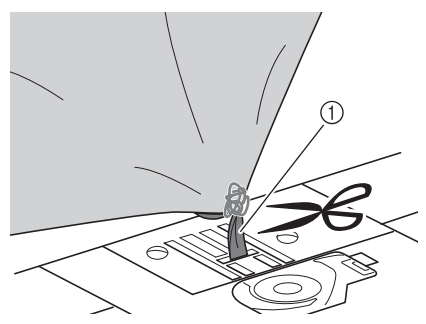

a Filo

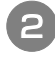

<sup>b</sup> **Rimuovere la spolina, quindi tenderla verso il lato sinistro della macchina.**

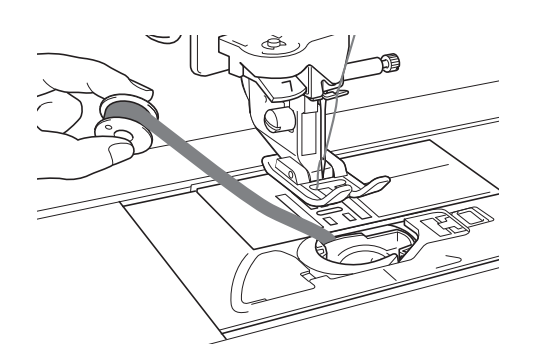

- <sup>c</sup> **Abbassare il piedino premistoffa.**
	- <sup>d</sup> **Premere nuovamente il pulsante "Taglio del filo", quindi estrarre il filo verso sinistra con il tagliafilo in funzione.**

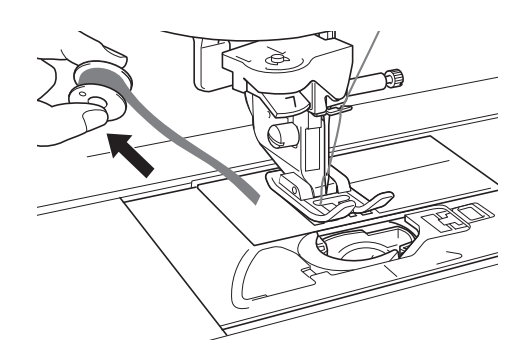

**• Non tirare il filo applicando una forza eccessiva, altrimenti la macchina potrebbe danneggiarsi.**

### ■ **Il motivo non è allineato correttamente**

Consultare "Regolazione della tensione del filo" e aumentare la tensione del filo superiore. Se il motivo continua a non essere allineato, ridurre la tensione del filo della spolina.

Esempio: punto decorativo

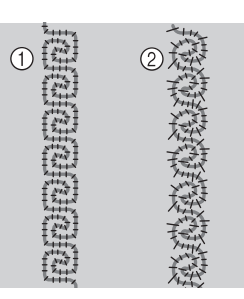

(1) Tensione corretta

b La tensione del filo superiore non è sufficiente, oppure il filo della spolina è troppo teso.

### ■ **Il filo della spolina si impiglia sulla molla della tensione della custodia della spolina**

Cucire senza applicare tensione sul filo della spolina. (Fare riferimento a "Se non si applica tensione sul filo della spolina" a pagina 31.)

Italian 882-S96 XF0680-001 Printed in Taiwan